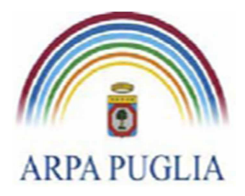

**Direzione Scientifica**  Centro Regionale Aria

Sede legale Corso trieste 27, 70126 Bari Tel. 080 5460111 Fax 080 5460150 www.arpa.puglia.it C.F. e P.IVA 058830420724

**Procedura operativa per la compilazione del Catasto delle Emissioni Territoriali (C.E.T.)** 

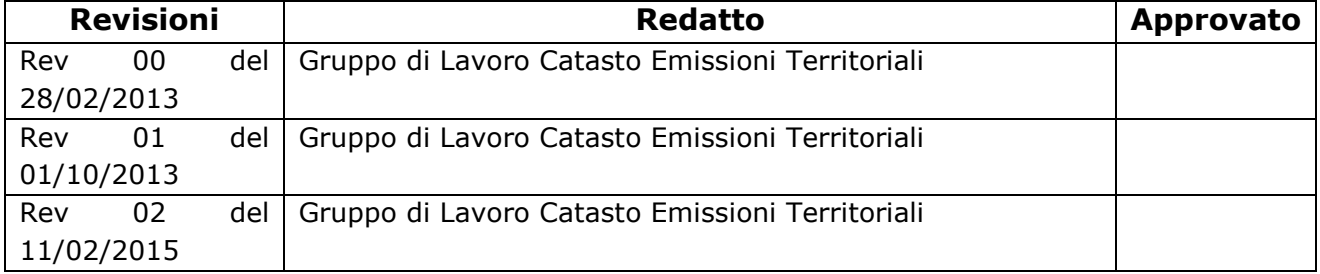

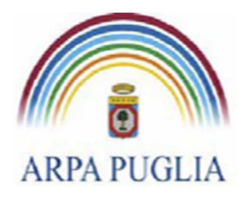

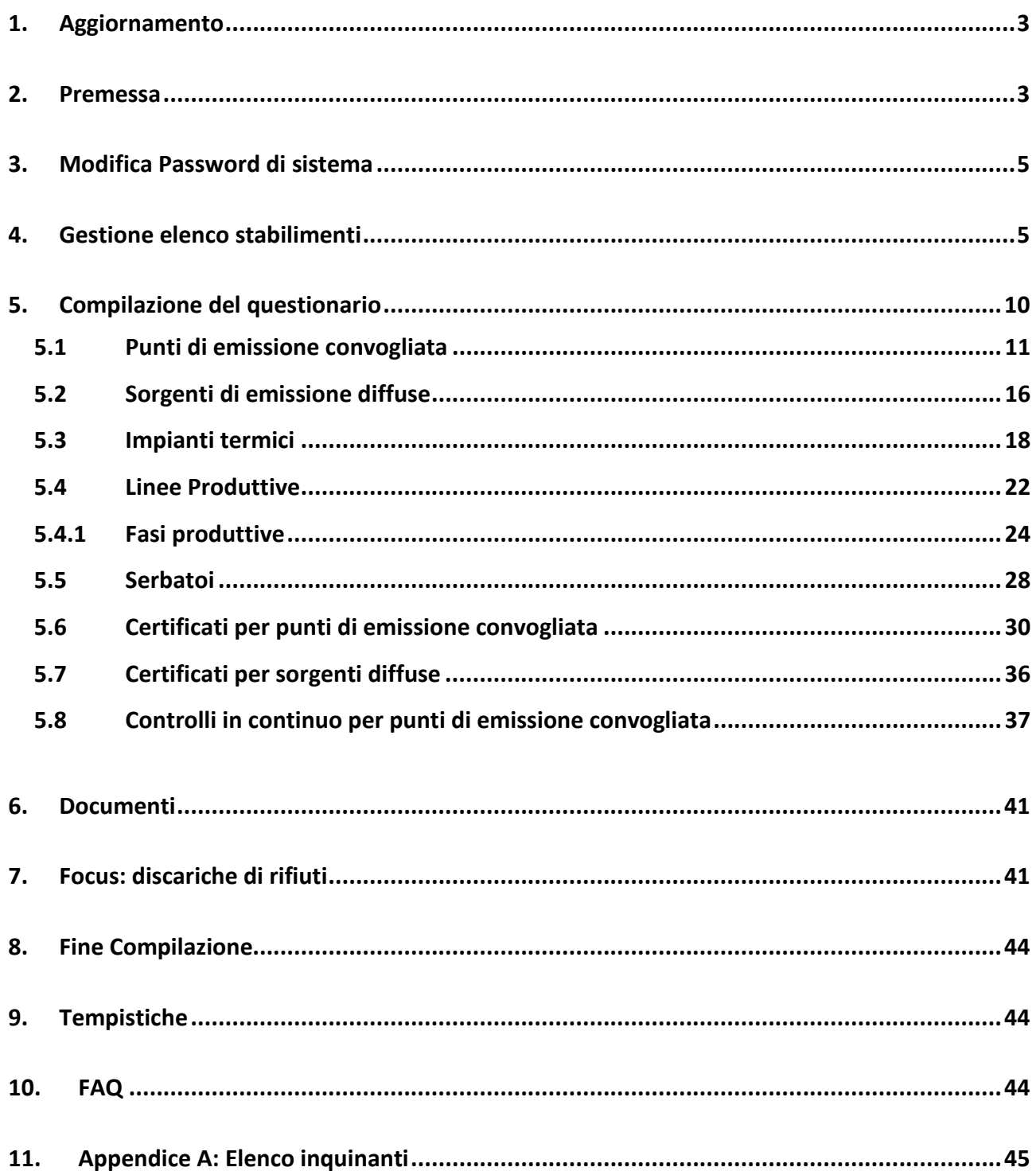

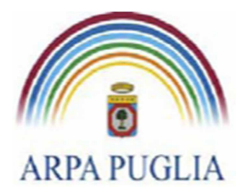

## **1. Aggiornamento**

L'applicazione del CET è stata aggiornata inserendo nuove funzionalità e provvedendo ad alcune migliorie, ciò ha reso necessario provvedere all'aggiornamento della presente procedura operativa di compilazione del CET.

### **Funzionalità generiche:**

 E' stata aggiunta la funzionalità di Blocco delle informazioni inserite. Dopo l'invio del modulo di fine compilazione, il gruppo di lavoro del C.E.T. procederà alla blocco delle anagrafiche e delle informazioni relative all'anno compilato. Per poter effettuare delle successive modifiche sarà necessario chiederne l'autorizzazione scrivendo una PEC al supporto.cet.arpapuglia@pec.rupar.puglia.it e descrivendo quali informazioni si intendano modificare e perchè.

#### **Funzionalità dei moduli**

- a. **Modifica nella anagrafica stabilimento.** Sono state aggiunte le seguenti sezioni: tipologia di autorizzazione (AIA, non AIA), l'assoggettabilità a normative di settore e altre banche dati, dati del referente dello stabilimento, informazioni sui dati catastali dello stabilimento;
- b. **Modifica nella anagrafica dei punti di emissione convogliata**. E' stata eliminata l'informativa della Cadenza delle analisi e sostituita con la dicitura generica "Obbligo analisi". Inoltre nella sezione "Informazioni sui limiti fissati dal provvedimento autorizzativo" sono state aggiunte nuove informazioni e precisamente: se il limite si riferisca ad uno specifico combustibile, se il limite sia legato allo SME, la data da cui decorre il limite e la cadenza delle analisi.
- c. **Modifica nella anagrafica delle sorgenti di emissioni diffuse**. E' stata eliminata l'informativa sulla cadenza delle analisi e sostituita con la dicitura generica "Obbligo analisi". Inoltre nella sezione "Informazioni sui limiti fissati dal provvedimento autorizzativo" sono state aggiunte altre informazioni e precisamente: la data da cui decorre il limite e la cadenza delle analisi.
- d. **Modifica del Modulo Serbatoi**. E' stata aggiunta la possibilità di inserimento storicizzato delle informazioni sulle quantità stoccate nel serbatoio
- e. **Modifica del Modulo Certificati per i punti di emissione convogliata**. Nella sezione misurazioni è stato aggiunto il seguente campo: combustibile di riferimento.

## **2. Premessa**

Il CET nasce con l'obiettivo di creare una banca dati, periodicamente aggiornata, contenente tutte quelle informazioni atte a definire l'impatto sul territorio dei principali siti produttivi regionali.

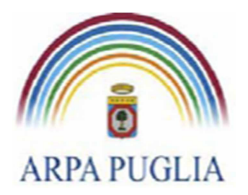

Il CET si configura dunque come strumento strategico per le autorità competenti in materia ambientale (Regione e Province), nonché come strumento operativo di gestione, pianificazione e controllo per le autorità di controllo.

La presente procedura vuole guidare gli utenti passo dopo passo nella compilazione del catasto.

In prima istanza, per procedere alla compilazione del CET sono necessari dati e informazioni relativi a:

- 1. Anagrafica del sito produttivo e codice ATECO;
- 2. Punti di emissione convogliata, ovvero i camini, e/o sorgenti di emissione diffusa, e relativi valori limite di emissione autorizzati;
- 3. Impianti termici e relative caratteristiche tecniche, consumi di combustibili e ore di attività impianto;
- 4. Anagrafica e caratteristiche dei serbatoio
- 5. Materie prime e prodotti finiti
- 6. Certificati di emissione convogliata
- 7. Certificati di emissione diffuse.
- 8. Autorizzazione in formato pdf

Nel corso della compilazione e dell'aggiornamento dei dati produttivi ed emissivi, al fine di conservare la storicità dei dati e delle informazioni, si rammenta la necessità, ove possibile, di non sovrascrivere i dati già inseriti ma di procedere a nuova immissione. Eventuali note esplicative potranno essere inserite nell'apposita sezione *note* presente in tutte le schermate. Le informazioni inserite possono essere modificate fino all'invio della dichiarazione di fine compilazione.

Se nella compilazione di qualche sezione mancassero dati o ci fossero errori, in corrispondenza della specifica sezione comparirà il simbolo seguente: 灬

Con il simbolo **sono state evidenziate le ultime novità attuate all'interfaccia web per** agevolare la compilazione del CET.

Per tutto ciò che attiene alle modalità di registrazione, richiesta password, requisiti informatici, scadenze e altre informazioni importanti, si rimanda alla Procedura Operativa per la registrazione al CET scaricabile all'indirizzo www.cet.arpa.puglia.it.

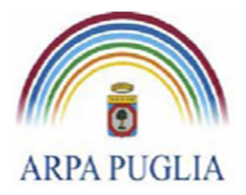

## **3. Modifica Password di sistema**

L'azienda, una volta effettuata la registrazione e ottenute le credenziali di acceso, dovrà accedere al CET (inserendo Partita IVA e password provvisoria) e modificare la password (Fig.1).

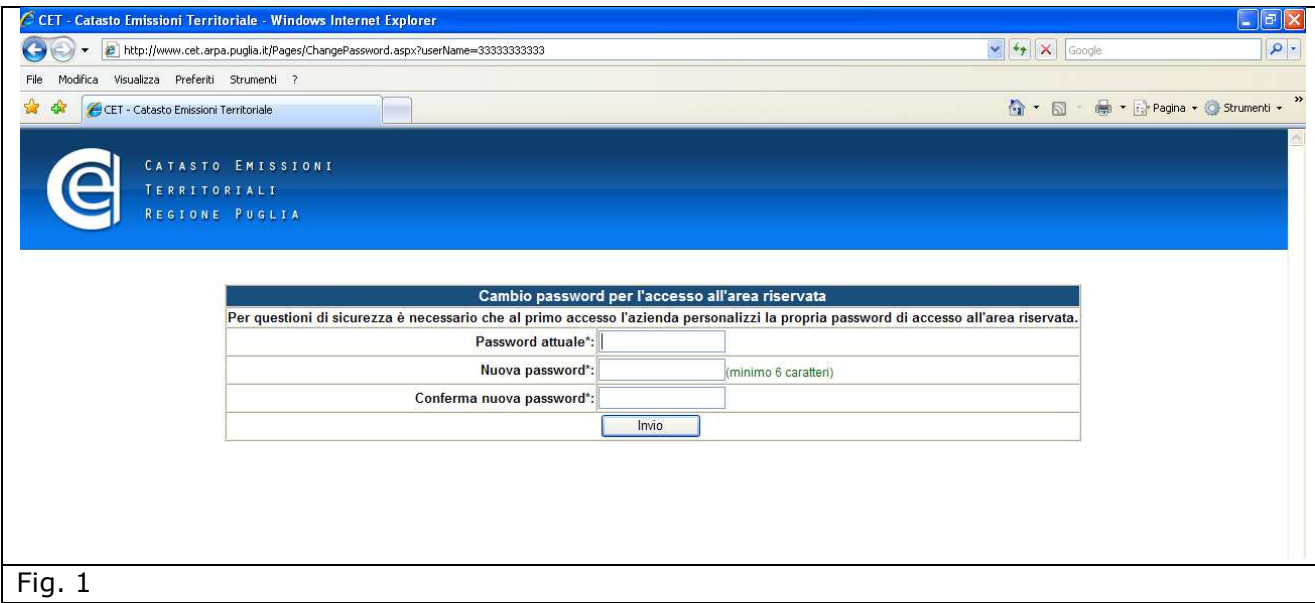

La nuova password inserita (che dovrà essere utilizzata per i successi accessi al sistema) dovrà essere di almeno 6 caratteri. In caso di smarrimento della password sarà sufficiente inviare una mail con oggetto "Richiesta di nuova password" all'indirizzo supporto.cet.arpapuglia@pec.rupar.puglia.it.

## **4.** Gestione elenco stabilimenti

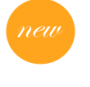

Effettuato l'accesso, si accede alla homepage dell'Azienda (Fig.2). Da qui cliccando su "Gestione elenco degli stabilimenti" (Fig.2), si accede alla "Definizione degli stabilimenti dell'azienda" (Fig.3).

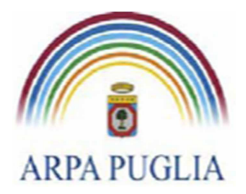

Sede legale Corso trieste 27, 70126 Bari Tel. 080 5460111 Fax 080 5460150 www.arpa.puglia.it C.F. e P.IVA 058830420724

#### **Direzione Scientifica**  Centro Regionale Aria

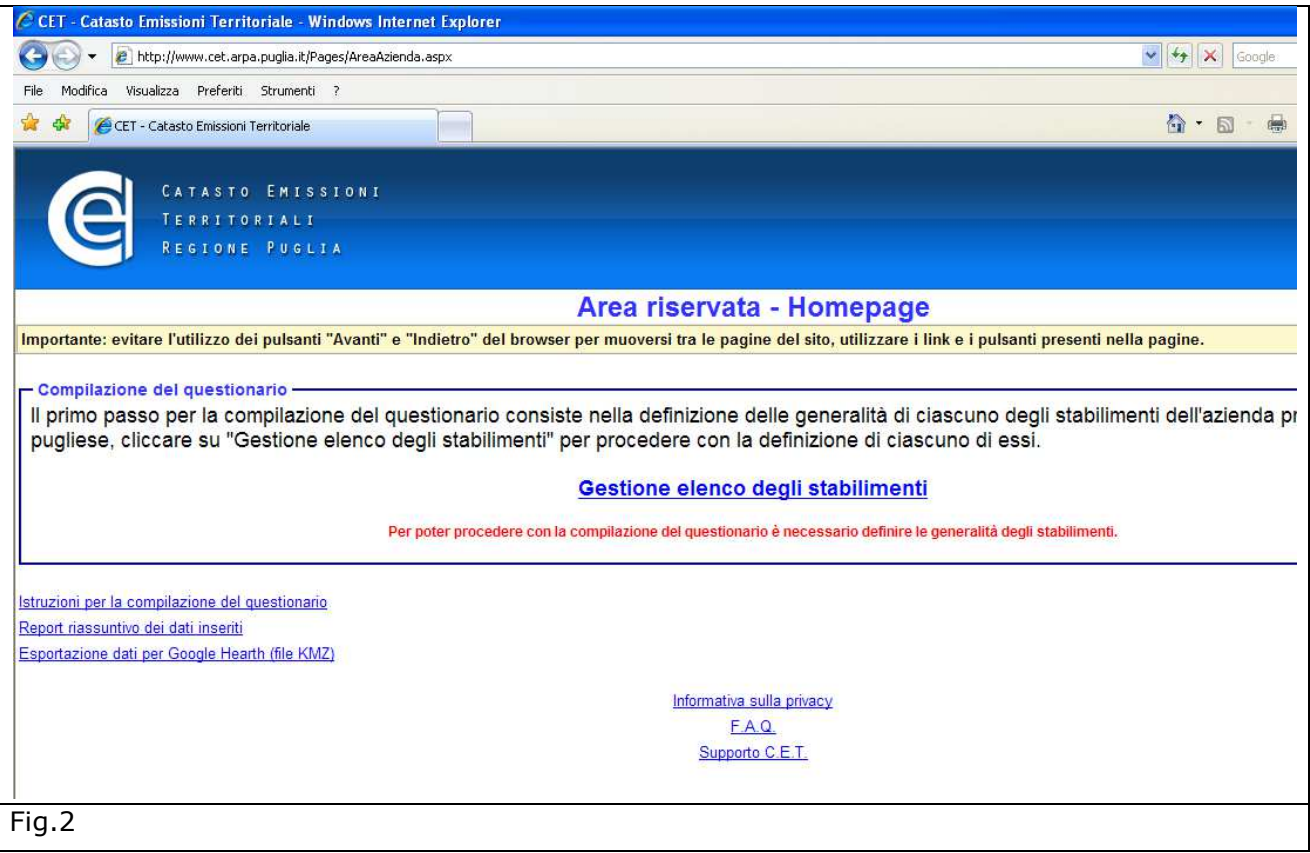

Per procedere nell'inserimento dati relativi agli stabilimenti che afferiscono all'azienda, bisogna cliccare, per ogni stabilimento che si vuole definire, su *Aggiungi stabilimento*.

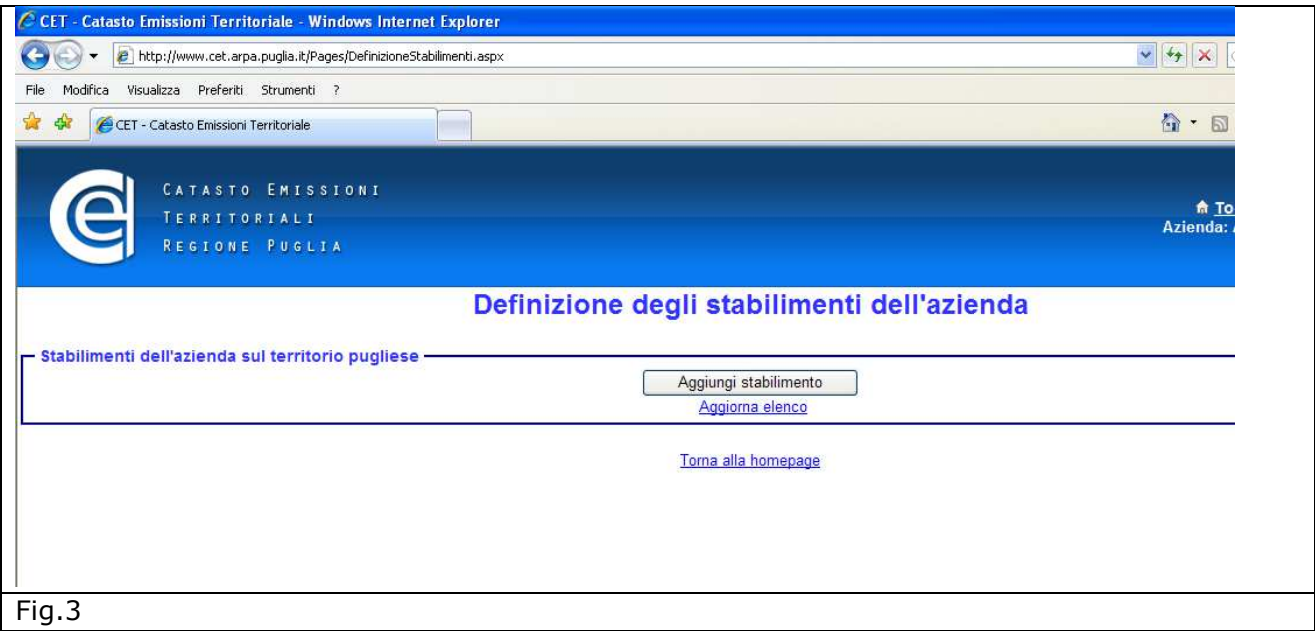

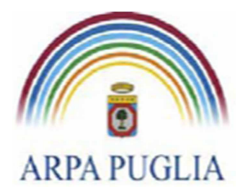

La schermata successiva, riportata in Fig. 4, contiene l'interfaccia per l'inserimento dell'anagrafica dello stabilimento. Tutti i campi contrassegnati con **\*** sono obbligatori. In particolare la sezione "Classificazione dell'attività principale dello stabilimento" fa riferimento rispettivamente a:

- codice SNAP 97 (Selected Nomenclature for Air Pollution) fa riferimento alla nomenclatura utilizzata a livello europeo (EMEP-CORINAIR) che classifica le attività emissive, antropiche e naturali, in una struttura fortemente gerarchica che comprende, 11 macrosettori, 56 settori e 360 attività. Il codice SNAP è un codice numerico, costituito da 6 numeri (XXYYZZ) che individuano rispettivamente macrosettore (XX), settore (YY) e attività(ZZ).
- codice ATECO 2007 fa riferimento alla classificazione delle attività economiche adottata dall'Istituto Nazionale di Statistica italiano (ISTAT) per le rilevazioni statistiche nazionali di carattere economico. La classificazione ATECO è costituita da un codice alfanumerico con diversi gradi di dettaglio: le lettere indicano il macro-settore di attività economica, mentre i numeri (che vanno da due fino a sei cifre) rappresentano, con diversi gradi di dettaglio, le articolazioni e le disaggregazioni dei settori stessi. Le varie attività economiche sono raggruppate, dal generale al particolare, in sezioni (codifica: 1 lettera), divisioni (2 cifre), gruppi (3 cifre), classi (4 cifre), categorie (5 cifre) e sotto categorie (6 cifre)
- codice IPPC fa riferimento alla classificazione delle attività industriali soggette ad Autorizzazione Integrata Ambientale (allegato VIII alla parte II del D.Lgs. 152/06 e ss. mm.ii.).

La compilazione dei campi è guidata.

In questa fase della compilazione i suddetti codici devono essere riferiti all'attività principale dello stabilimento e il livello di dettaglio richiesto è:

- per il codice SNAP, 4 cifre numeriche (XXYY);
- per il codice ATECO 2007, 3 cifre alfanumeriche, rappresentative della sezione (lettera) e della divisione (2 cifre).

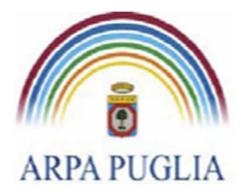

Sede legale Corso trieste 27, 70126 Bari Tel. 080 5460111 Fax 080 5460150 www.arpa.puglia.it C.F. e P.IVA 058830420724

#### **Direzione Scientifica**  Centro Regionale Aria

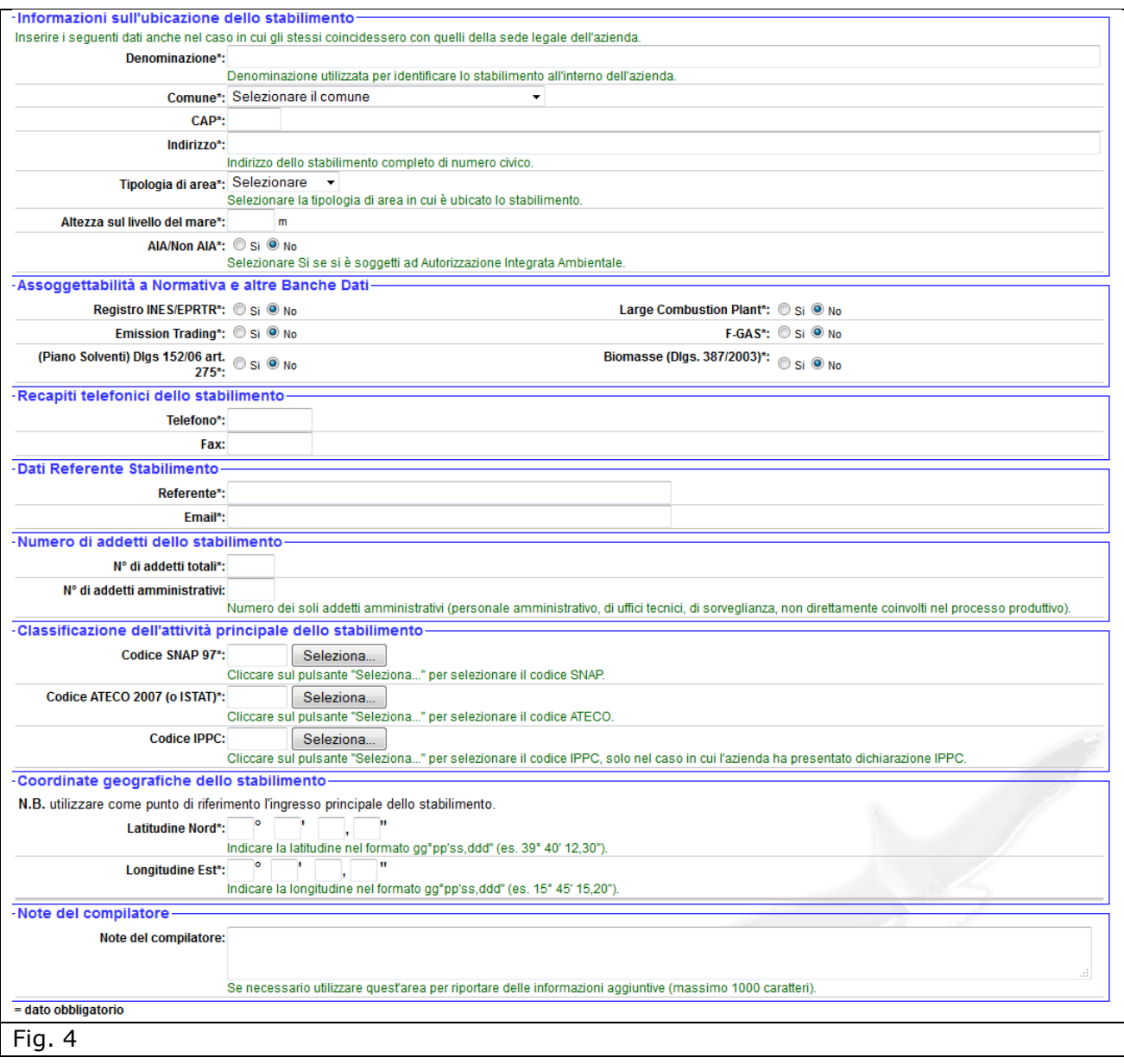

Tra le altre informazioni è necessario specificare se lo stabilimento sia soggetto ad autorizzazione integrata ambientale (AIA) e/o più in generale a quali normative sia assoggettabile (Piano Solventi-Dlgs 152/06 art. 275, Autorizzazione unica - Biomasse-Dlgs. 387/2003) e quali banche dati debba compilare (Registro INES/EPRTR, Emission Trading, Large Combustion Plan, F-GAS)

Successivamente bisogna procedere all'inserimento delle coordinate geografiche dello stabilimento (campo obbligatorio), reperibili nella documentazione allegata alla domanda di autorizzazione alle emissioni.

Se non si conoscono le coordinate geografiche del proprio stabilimento è possibile calcolarle consultando uno dei numerosi siti internet (es.

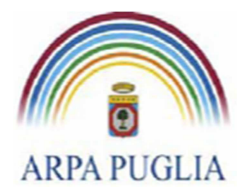

http://www.convertitore.org/coordinategeografiche.htm, http://maps.google.it/). Il formato da utilizzare nel CET per le coordinate geografiche è il seguente: gradi, primi, secondi e decimi di secondo (es. 39°15' 18,29"). Per effettuare le conversioni tra i diversi formati delle coordinate geografiche è possibile utilizzare uno dei numerosi siti internet (es. http://www.ultrasoft3d.it/Conversione\_Coordinate.aspx, http://www.sunearthtools.com/dp/tools/conversion.php).

Una volta inseriti e salvati i dati, nella schermata "Definizione stabilimenti" (Fig. 4) sarà presente lo stabilimento inserito (Fig. 5). A questo punto, solo la prima volta, viene evidenziata in rosso la necessità di aggiungere i dati catastali dello stabilimento. Premere quindi il tasto *Inserisci dati catastali* per accedere alla finestra di inserimento dati e procedere ad inserire il *Comune*, il *Foglio* e le particelle del *Riferimento Catastale* dello stabilimento (Fig. 5.1). Dopo aver premuto il tasto Salva si ritorna alla schermata "Definizione stabilimenti" e sarà sempre possibile procedere alla modifica e/o all'aggiornamento delle informazioni inserite cliccando su *Modifica*. E' inoltre possibile aggiungere ulteriori dati catastali.

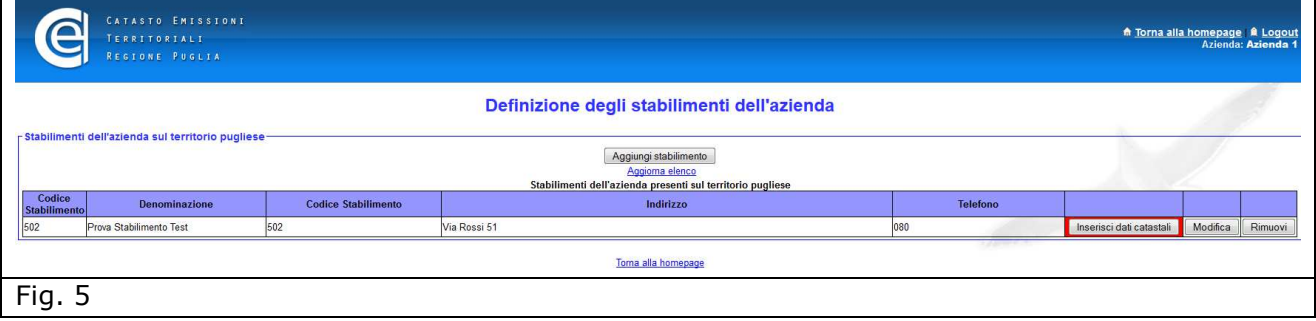

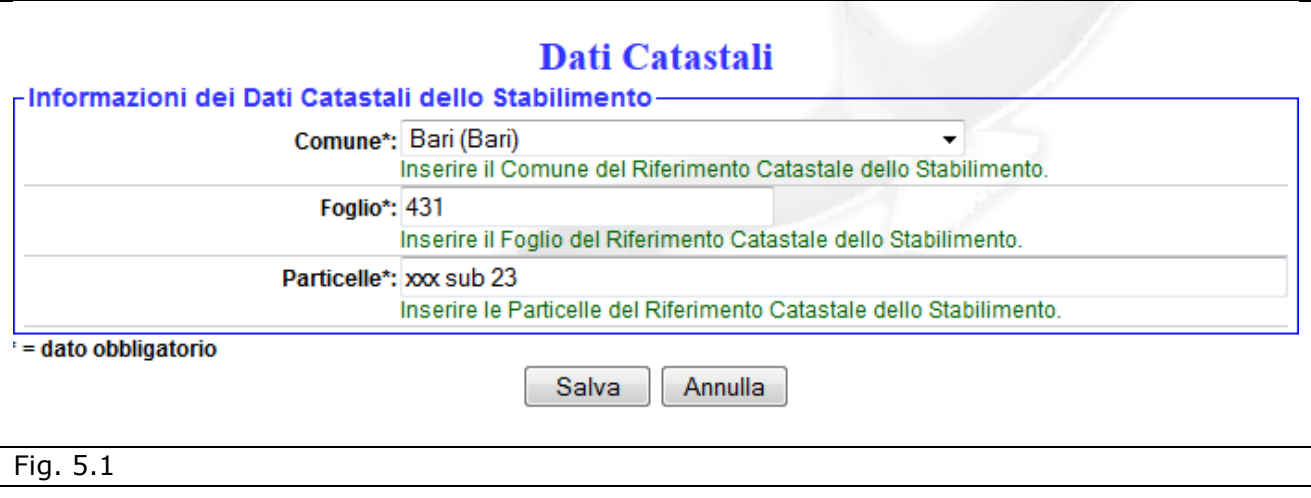

Definito lo stabilimento, cliccando su  $\frac{1}{\sqrt{10}}$  Torna alla homepage (in alto a destra), si torna alla

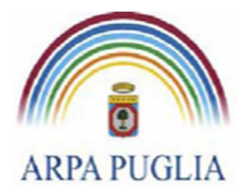

homepage, da qui è possibile procedere alla compilazione del questionario cliccando su *Passa alla compilazione del questionario* (Fig.6).

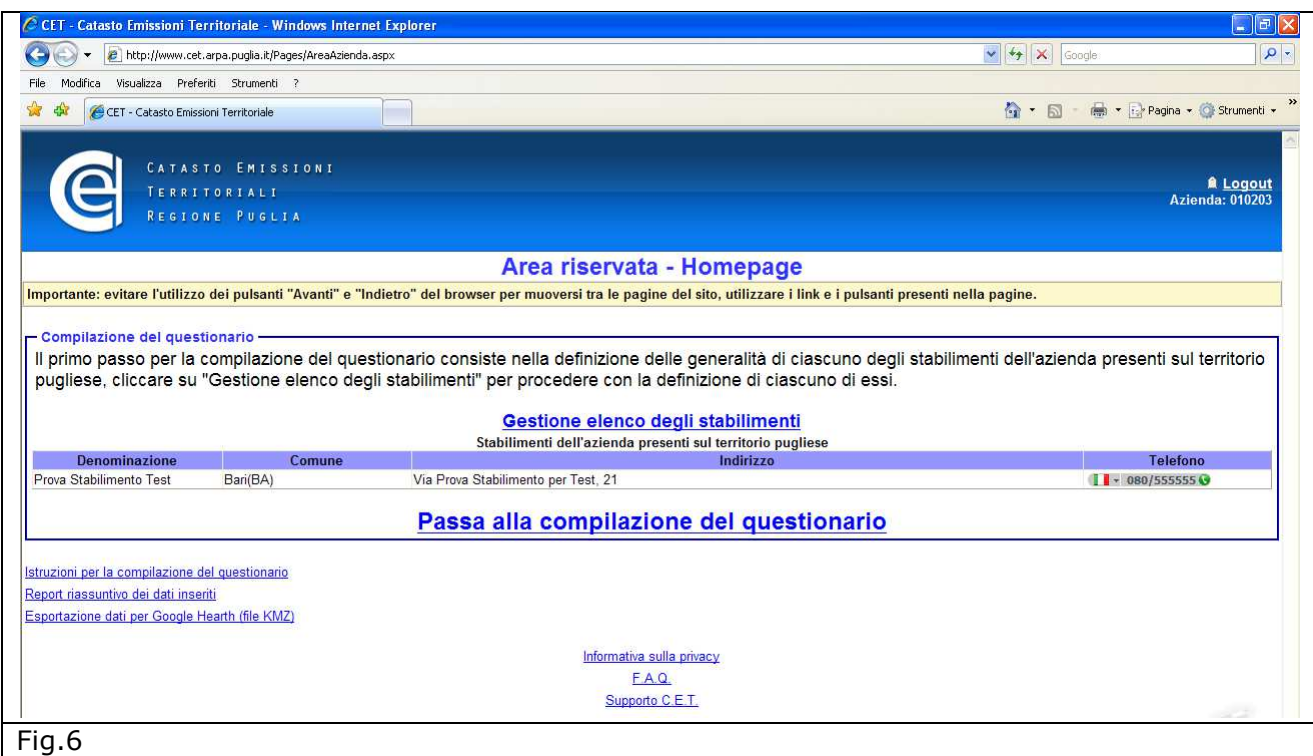

## **5. Compilazione del questionario**

Dalla homepage cliccando su *Passa alla compilazione del questionario* si accede alla schermata rappresentata in figura 7.

Nel menù a sinistra sono elencate tutte le sezioni del questionario da compilare.

Si segnala che è obbligatoria la compilazione di tutte le sezioni del questionario.

Qualora l'operatore ritenga utile fornire informazioni aggiuntive, in ogni sezione del questionario è previsto un campo *Note*.

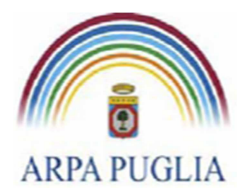

Sede legale Corso trieste 27, 70126 Bari Tel. 080 5460111 Fax 080 5460150 www.arpa.puglia.it C.F. e P.IVA 058830420724

#### **Direzione Scientifica**  Centro Regionale Aria

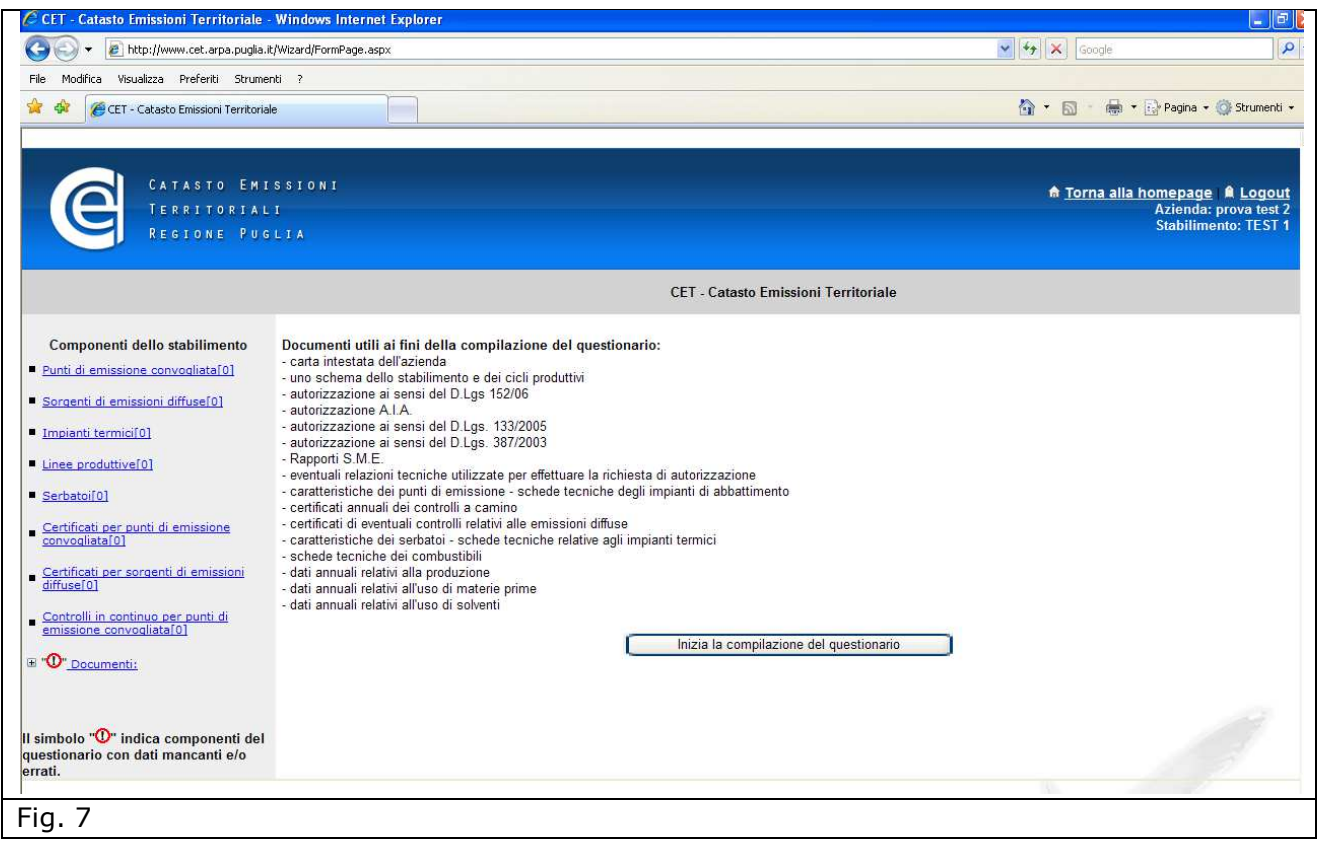

## **5.1 Punti di emissione convogliata**

In questa sezione del questionario deve essere inserita l'anagrafica dei camini. Cliccando su Punti di emissione convogliata (nel menù a sinistra) si procede all'inserimento dei punti di emissione cliccando su *Aggiungi* (Fig.8)

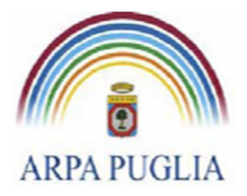

Sede legale Corso trieste 27, 70126 Bari Tel. 080 5460111 Fax 080 5460150 www.arpa.puglia.it C.F. e P.IVA 058830420724

#### **Direzione Scientifica**  Centro Regionale Aria

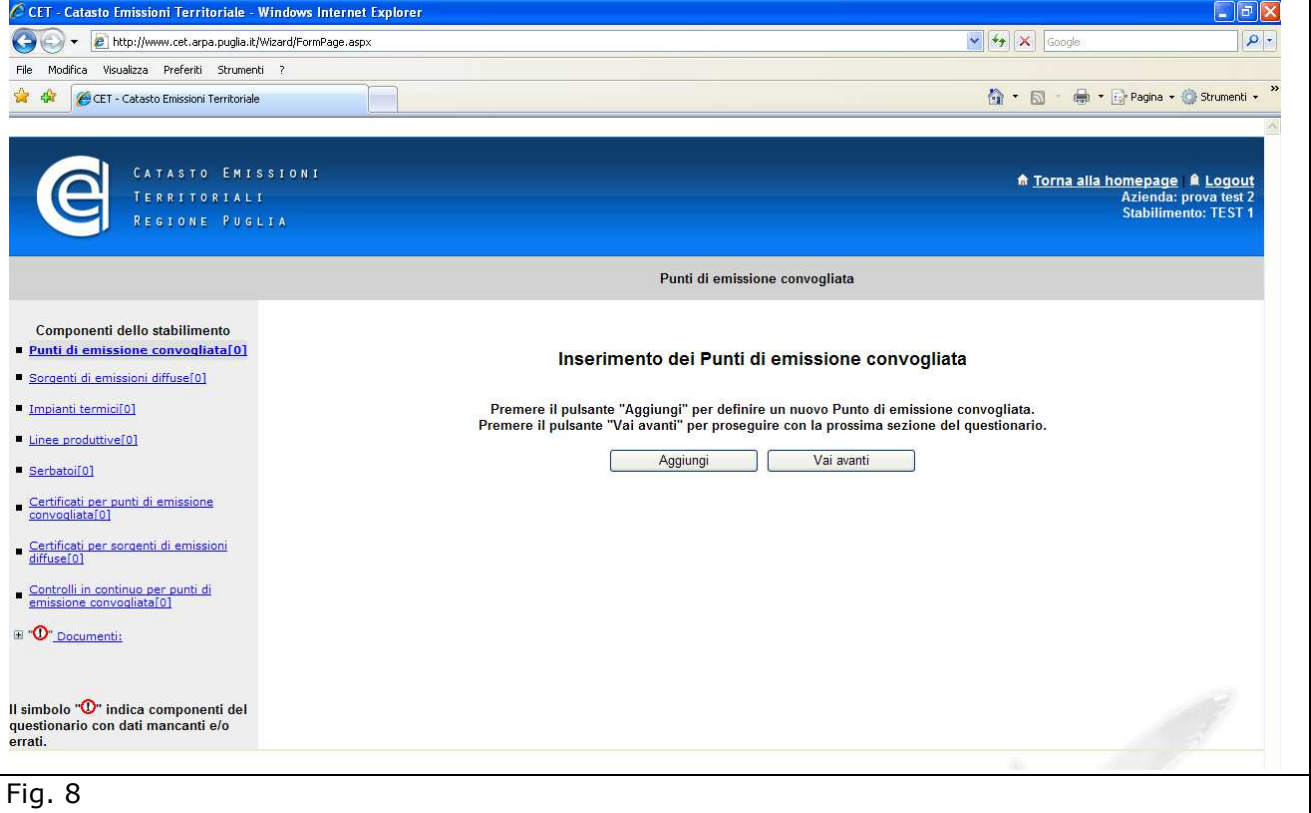

Nella schermata successiva si procede alla definizione delle caratteristiche tecniche e fluidodinamiche del camino, come definite nel corso dell'istruttoria autorizzativa (Fig.9). In particolare i campi "Temperatura dei fumi", "Velocità di emissione", "Portata media fumi secchi" rappresentano le caratteristiche generali del punto di emissione e non quanto riscontrato durante i rilievi. Il dettaglio delle informazioni relativi ai rilievi dovrà essere inserito in un'altra sezione ("Certificati per punti di emissione convogliata"). I dati contrassegnati da \* sono obbligatori.

Il campo "Obbligo analisi" permette di segnalare se sul camino c'è l'obbligo di effettuare le analisi in discontinuo e/o in continuo (SME).

Nel caso in cui il punto di emissione censito non sia soggetto a monitoraggio è possibile selezionare dal menù a tendina la voce "Non c'è l'obbligo di effettuare le analisi".

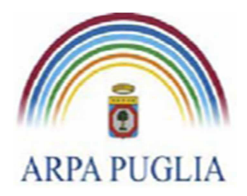

Sede legale Corso trieste 27, 70126 Bari Tel. 080 5460111 Fax 080 5460150 www.arpa.puglia.it C.F. e P.IVA 058830420724

## **Direzione Scientifica**

Centro Regionale Aria

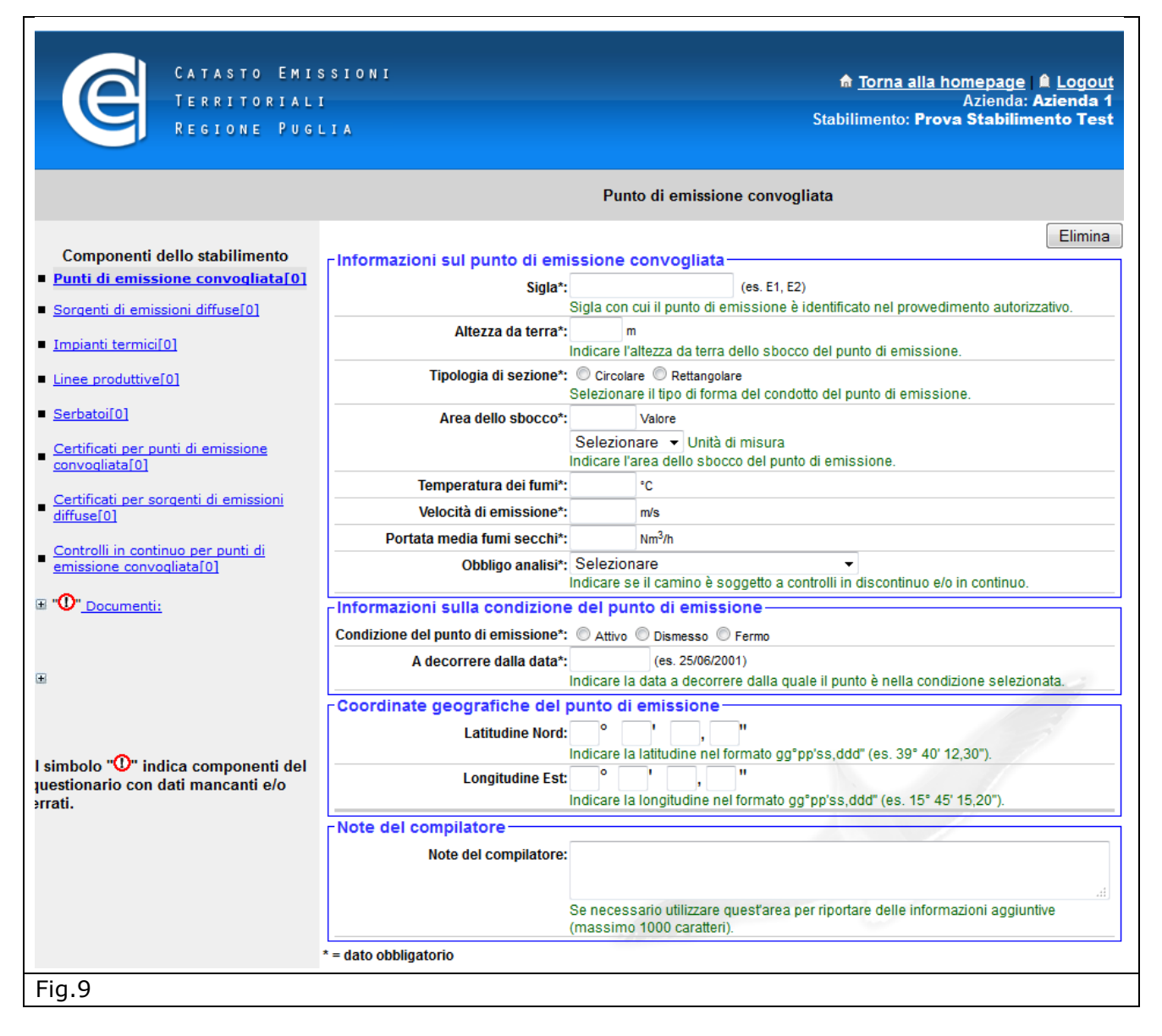

Nella sezione "Informazione sulla condizione del punto di emissione" deve essere selezionato lo stato del punto (Attivo, dismesso o fermo) e indicarne la data di decorrenza. Queste informazioni devono essere aggiornate ogni qual volta subentrino variazioni dello stato del punto di emissione. Per "Fermo" si intende una fermata del camino per un periodo superiore al mese e legata ad esigenze produttive piuttosto che ad attività di manutenzione ordinaria/straordinaria.

Nella sezione "Coordinate geografiche del punto di emissione" devono essere inserite le coordinate geografiche.

Ultimata questa fase, procedendo al salvataggio dei dati inseriti compare una finestra che chiede di specificare le informazioni sul provvedimento autorizzativo che regola il punto di emissione appena censito. In particolare è necessario inserire i limiti emissivi fissati

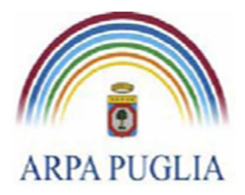

dall'autorizzazione e gli eventuali sistemi di abbattimento presenti. Cliccando su **ok** la schermata di Fig. 9 si amplia di nuove sezioni (Fig.10).

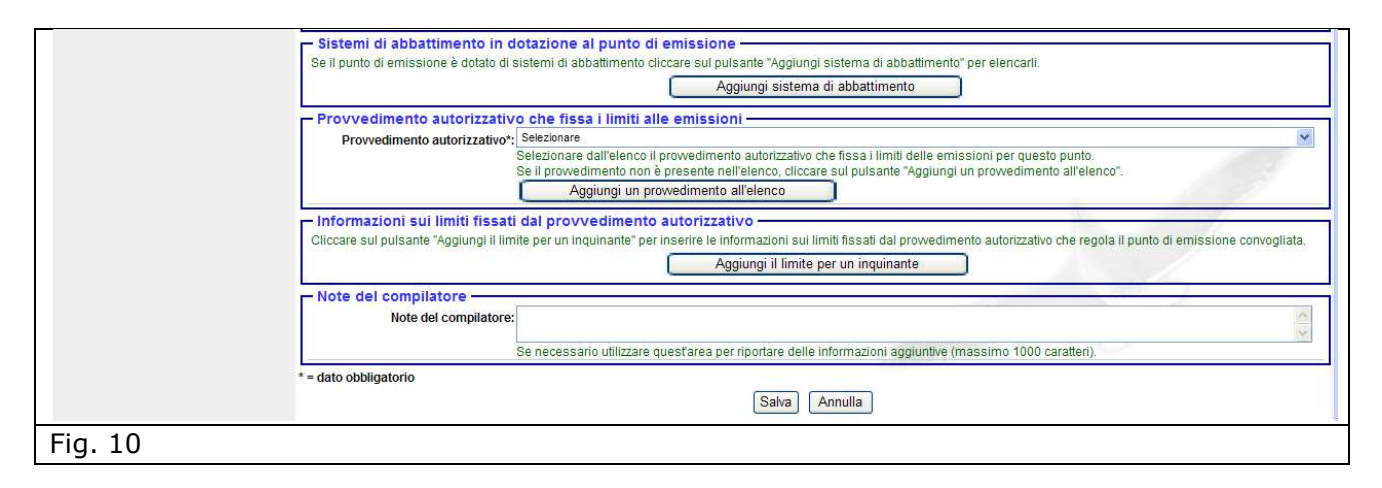

Proseguendo nella compilazione cliccando su *Aggiungi sistema di abbattimento* si procede alla definizione del sistema di abbattimento e dell'efficienza; cliccando su *Aggiungi un provvedimento all'elenco* si definisce il tipo, la data e la durata del provvedimento autorizzativo, se invece il provvedimento autorizzativo è già stato precedentemente inserito è possibile selezionarlo dal menù a tendina presente nella sezione; cliccando su *Aggiungi il limite per un inquinante* dal menù a tendina si sceglie l'inquinante e si procede nella compilazione (ripetendo la stessa procedura per ogni inquinante).

Qualora il punto di emissione convogliata non sia regolamentato da un provvedimento autorizzativo è possibile selezionare dal menù a tendina la voce "Il punto non è regolato da alcun provvedimento autorizzativo".

Per ogni inquinante inserito va specificato se il limite si riferisce ad un Sistema di Monitoraggio in Continuo delle emissioni (SME), qual è il combustibile di riferimento, il valore autorizzato, la cadenza delle analisi (Monitoraggio in continuo in caso di SME o cadenza periodica in caso di controllo in discontinuo, ecc) e la data di decorrenza. Pertanto qualora un nuovo provvedimento autorizzativo intervenga a modificare un valore limite di emissione per un determinato inquinante, lo stesso deve essere aggiunto indicando la data di decorrenza del nuovo limite.

In appendice A è riportato, per semplicità di lettura, l'elenco degli inquinanti. Qualora l'inquinante regolamentato non fosse in elenco è possibile inviare una mail all'indirizzo supporto.cet.arpapuglia@pec.rupar.puglia.it e chiedere l'inserimento di un nuovo inquinante.

Inoltre, se il valore limite è legato ad un combustibile è necessario specificare il combustibile di riferimento.

In questa sezione devono essere inseriti tutti gli inquinanti soggetti a un valore limite di emissione (sia monitorati in continuo che in discontinuo), cliccando ogni volta su "Aggiungi il limite per un inquinante".

Un esempio della schermata relativa al censimento di un punto di emissione è riportata in figura (Fig.11)

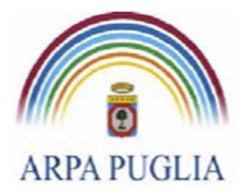

*ATTENZIONE: Qualora il valore limite di emissione non sia espressamente riportato nel provvedimento autorizzativo, ma richiamato come conformità alla normativa vigente, deve essere inserito il valore limite previsto dalla normativa vigente.* 

La procedura sopra descritta si applica per tutti i camini presenti nello stabilimento (soggetti ad autorizzazione e non).

Terminata la compilazione della sezione, nel menù a sinistra, compare, tra parentesi quadre, il numero di punti di emissione convogliata(camini) censiti.

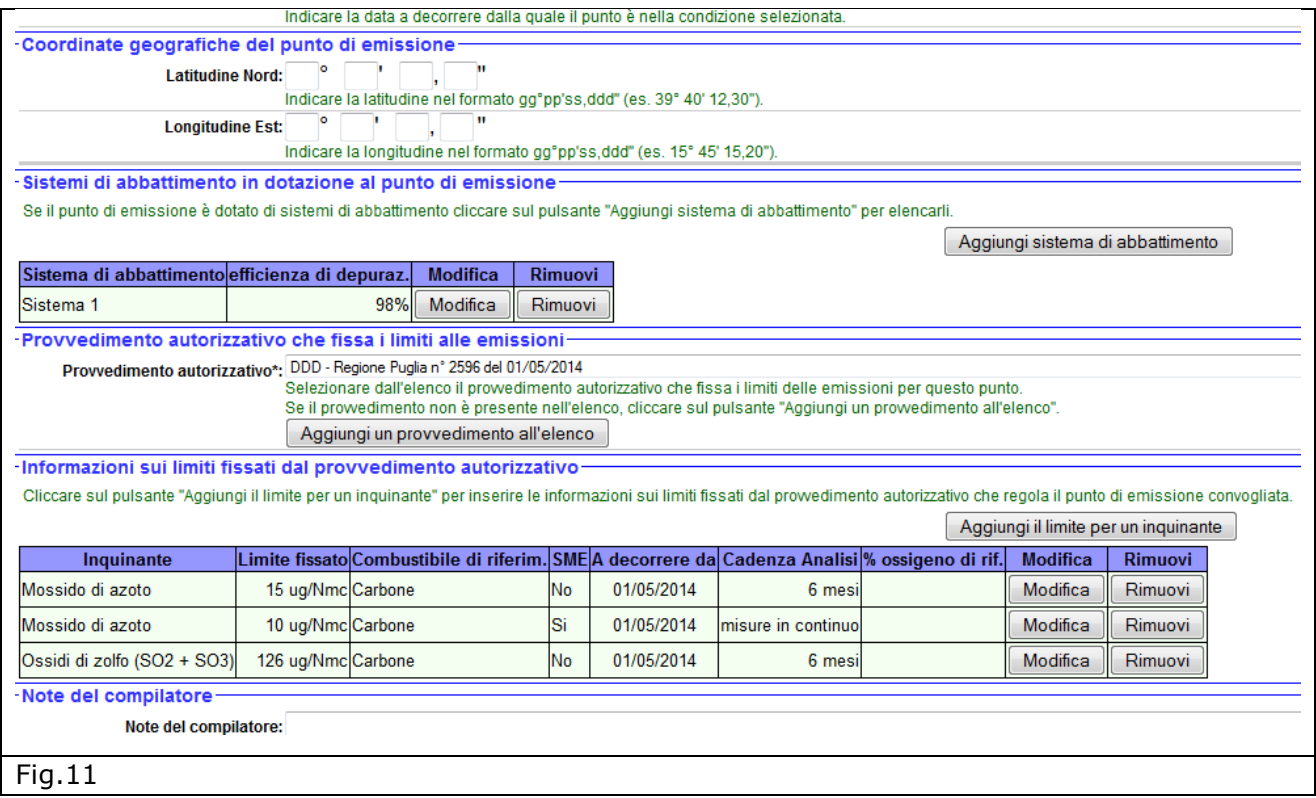

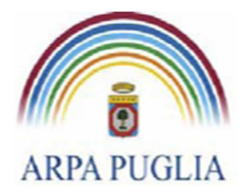

### **5.2 Sorgenti di emissione diffuse**

Le sorgenti di emissioni diffuse sono quelle per le quali non è tecnicamente possibile il convogliamento (es. superfici di stoccaggio, aree di movimentazione dei materiali, ecc.). Cliccando su Sorgenti di emissioni diffuse (nel menù a sinistra) (Fig.12) e poi su **Aggiungi** si procede alla loro definizione.

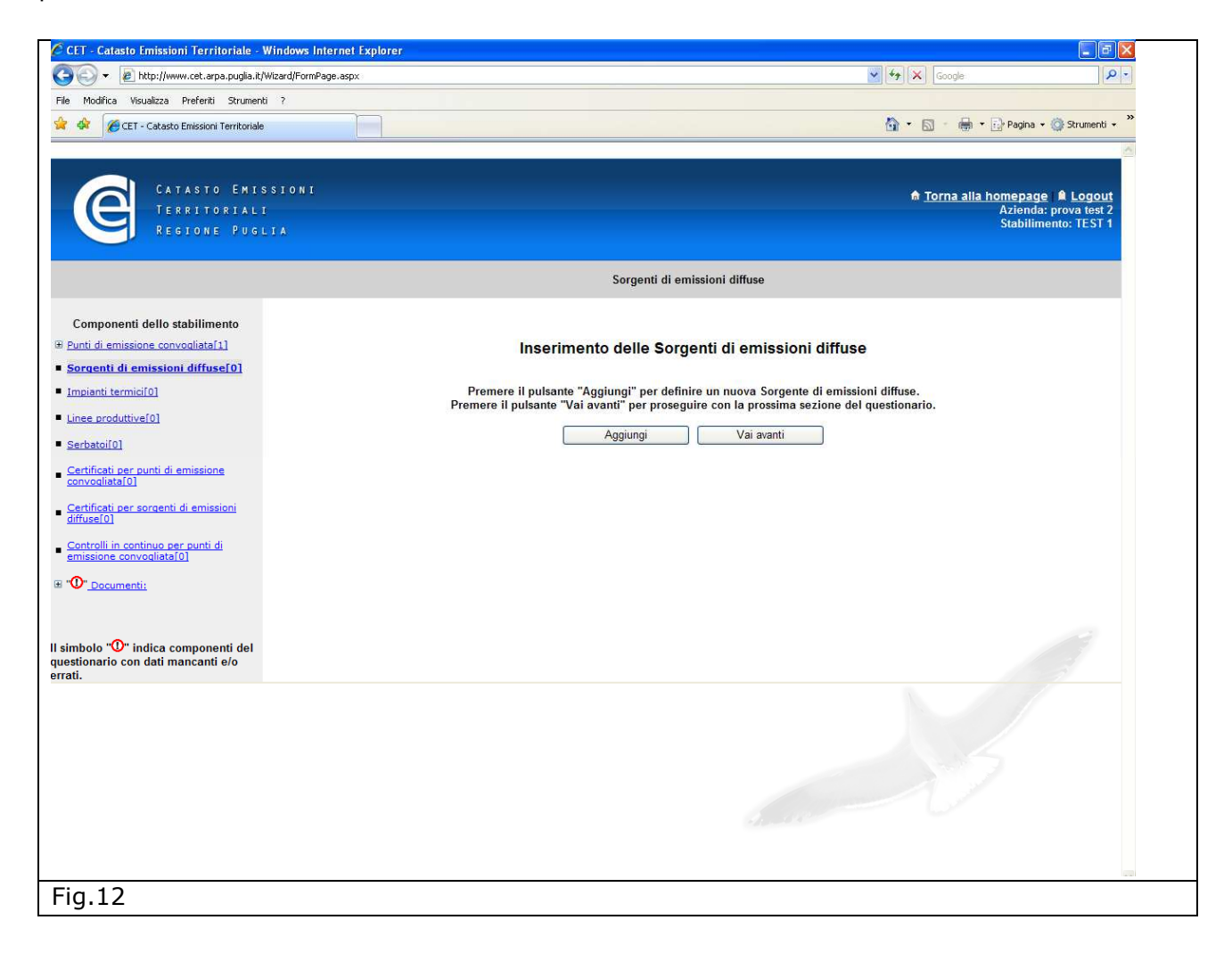

Le informazioni richieste in questa sezione sono la localizzazione della sorgente, l'area interessata e la frequenza degli autocontrolli (Fig. 13).

Anche in questa sezione i campi contrassegnati da \* sono obbligatori.

Il campo "Cadenza delle analisi" deve essere compilato indicando la periodicità del monitoraggio in discontinuo previsto dal provvedimento autorizzativo. Qualora la sorgente di emissioni diffuse censita non sia soggetta a monitoraggio è possibile selezionare dal menù a tendina la voce: "Non c'è l'obbligo di effettuare le analisi".

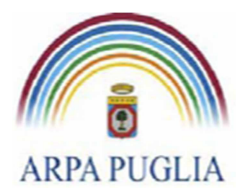

Sede legale Corso trieste 27, 70126 Bari Tel. 080 5460111 Fax 080 5460150 www.arpa.puglia.it C.F. e P.IVA 058830420724

**Direzione Scientifica**  Centro Regionale Aria

Nella sezione "Provvedimento autorizzativo che fissa i limiti alle emissioni" deve essere inserito il provvedimento che regola la sorgente di emissione diffusa. Nel menù a tendina compaiono i provvedimenti già inseriti in precedenza, in ogni caso cliccando su *Aggiungi un provvedimento all'elenco* si può inserire un nuovo provvedimento. Qualora la sorgente di emissione diffusa non sia regolamentata da un provvedimento autorizzativo è possibile selezionare dal menù a tendina la voce "La sorgente diffusa non è regolata da alcun provvedimento autorizzativo". cliccando su *Aggiungi il limite per un inquinante* dal menù a tendina si sceglie l'inquinante e si procede nella compilazione (ripetendo la stessa procedura per ogni inquinante). In appendice A è riportato, per semplicità di lettura, l'elenco degli inquinanti. Qualora l'inquinante regolamentato non fosse in elenco è possibile inviare una mail all'indirizzo supporto.cet.arpapuglia@pec.rupar.puglia.it e chiedere l'inserimento di un nuovo inquinante. In questa sezione devono essere inseriti tutti gli inquinanti soggetti a un valore limite di emissione (sia monitorati in continuo che in discontinuo), cliccando ogni volta su "Aggiungi il limite per un inquinante".

*ATTENZIONE: Qualora il valore limite di emissione non sia espressamente riportato nel provvedimento autorizzativo, ma richiamato come conformità alla normativa vigente, deve essere inserito il valore limite previsto dalla normativa vigente.* 

Terminata la compilazione della sezione, nel menù a sinistra, compare, tra parentesi quadre, il numero di sorgenti di emissione diffusa censiti.

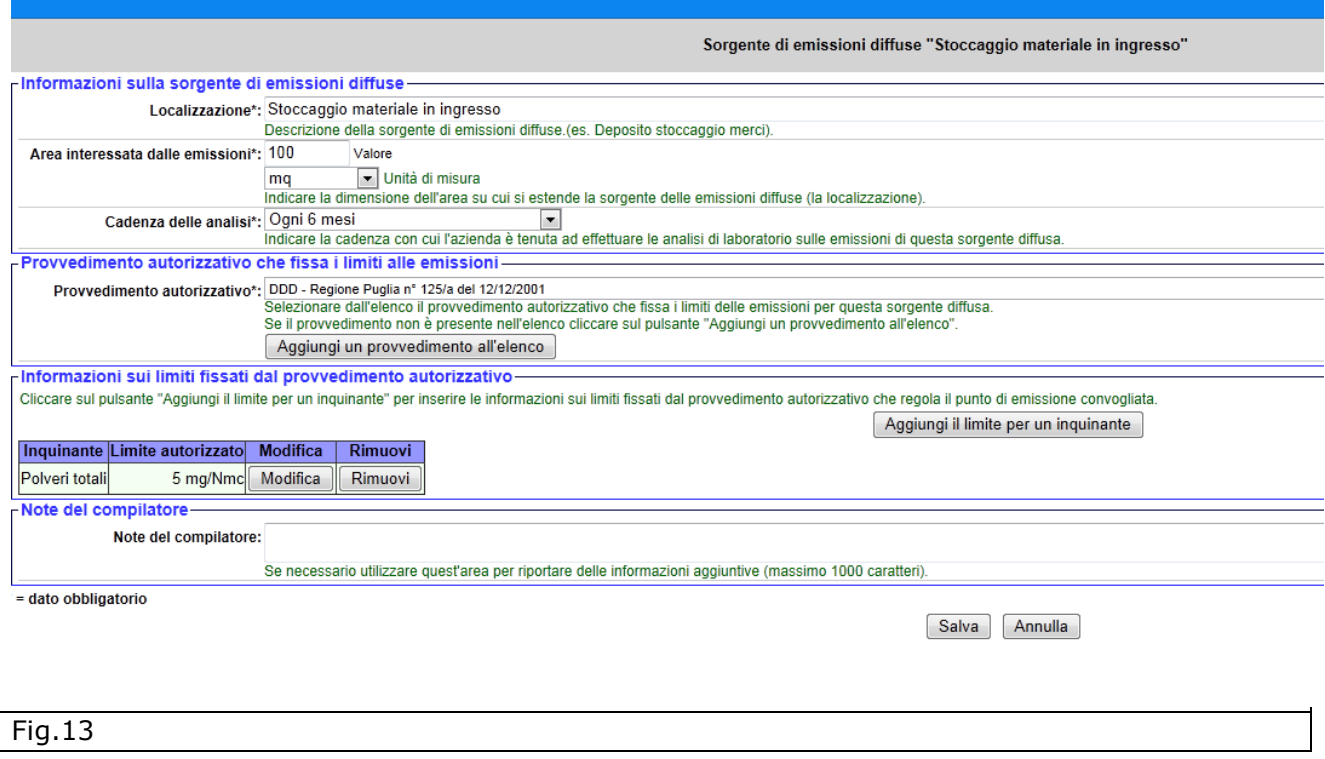

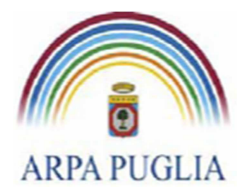

## **5.3 Impianti termici**

In questa sezione del questionario si procede alla definizione degli impianti termici che si inseriscono all'interno del ciclo produttivo, a prescindere dal tipo di combustibile utilizzato e dal tipo di processo di combustione: forni di processo, caldaie, motori endotermici, turbine a gas (ecc.).

Per impianto termico, quindi, si intende qualsiasi dispositivo tecnico in cui sono bruciati/utilizzati combustibili solidi, liquidi o gassosi.

Cliccando su Impianti termici (nel menù a sinistra) (Fig.14) e poi su *Aggiungi* si procede alla loro definizione.

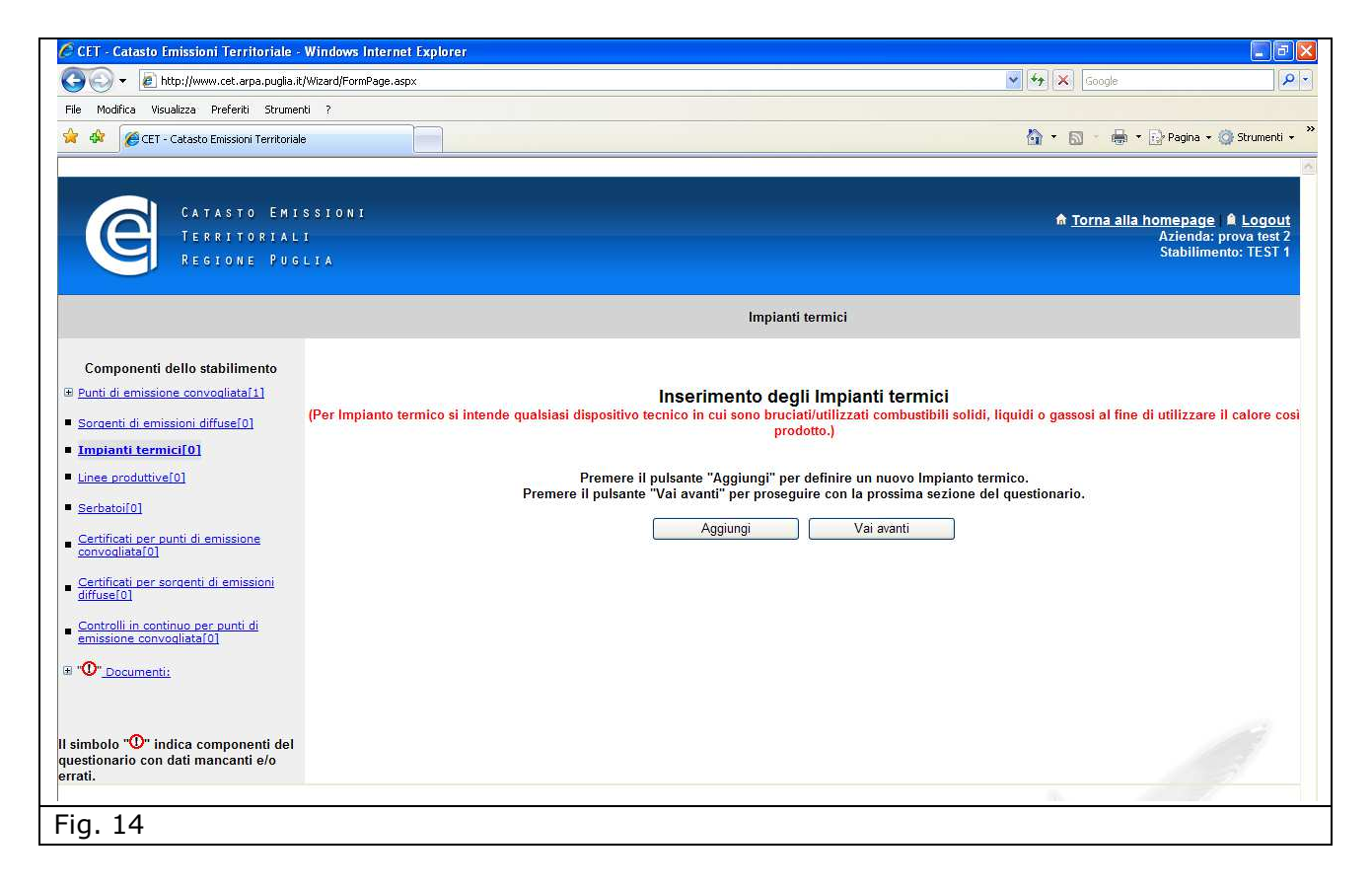

Le informazioni da inserire sono: la denominazione, il numero di addetti all'impianto, la marca e il modello, il tipo di macchina termica (Fig.15).

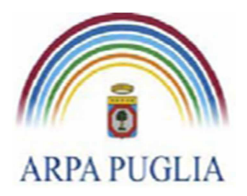

Sede legale Corso trieste 27, 70126 Bari Tel. 080 5460111 Fax 080 5460150 www.arpa.puglia.it C.F. e P.IVA 058830420724

#### **Direzione Scientifica**  Centro Regionale Aria

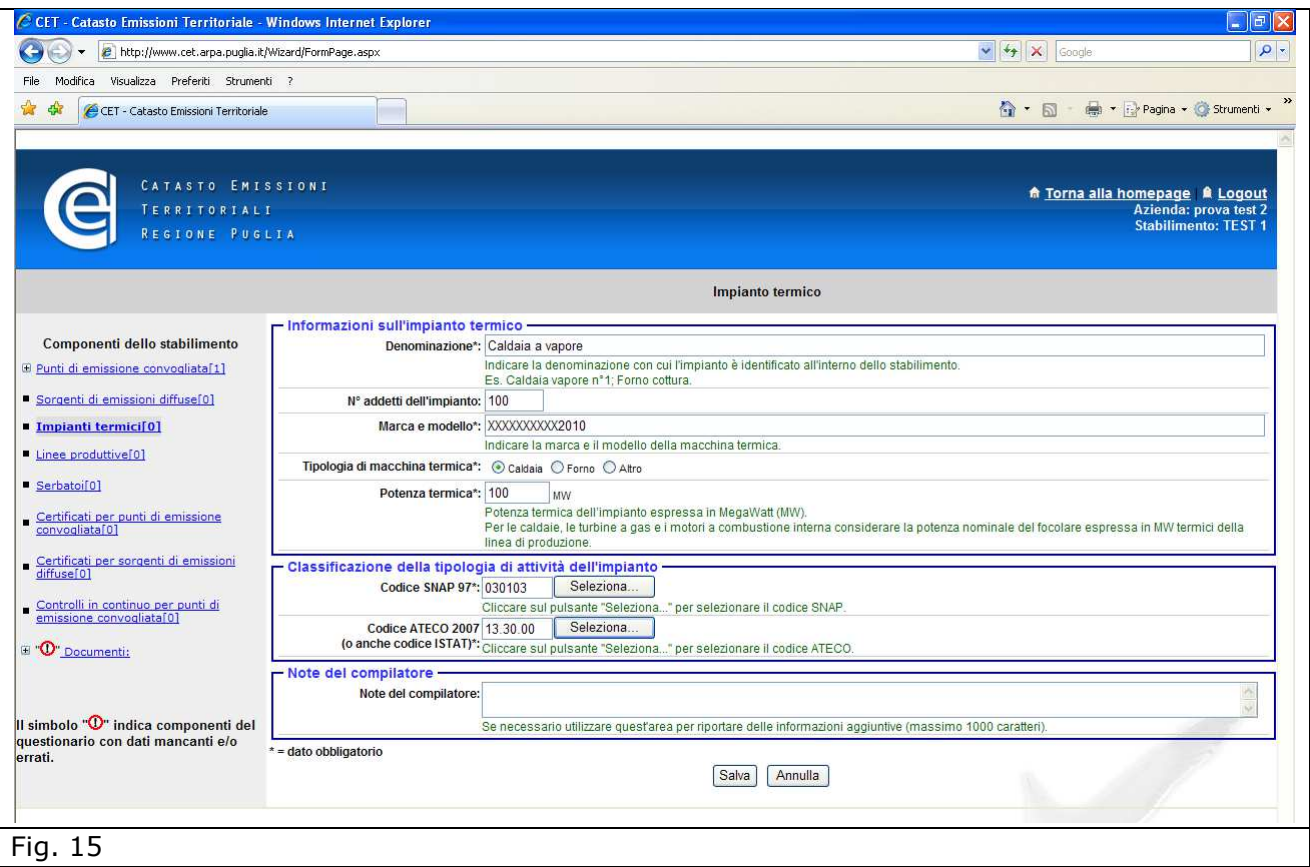

A questo punto è necessario classificare l'attività dell'impianto dal punto di vista emissivo (codice SNAP) e dal punto di vista economico (codice ATECO 2007). In questa sezione, rispetto a quanto fatto nella sezione di definizione dell'anagrafica dello stabilimento (paragrafo 2) i codici vanno applicati con un maggiore livello di dettaglio e si riferiscono allo specifico processo produttivo. A scopo esplicativo, facciamo alcuni esempi:

- nel caso di un forno di cottura di clinker (cementificio), i codici da inserire sono 030311(SNAP) e C.23.1.00 (ATECO);
- nel caso di una caldaia a vapore con potenza termica superiore a 50 MW e inferiore a 300 MW (impianto termoelettrico), i codici da inserire sono 010102 (SNAP) e D.35.11.00(ATECO).

Procedendo al salvataggio dei dati inseriti compare la seguente finestra esplicativa (Fig. 16).

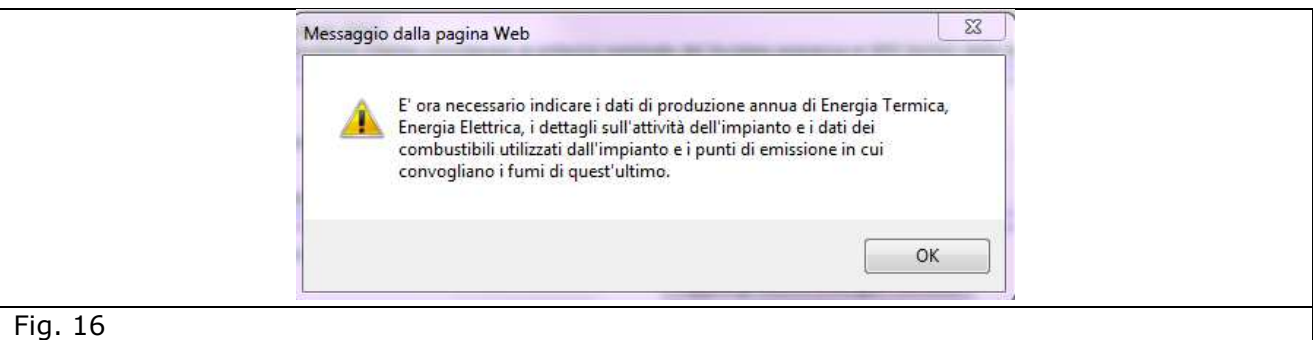

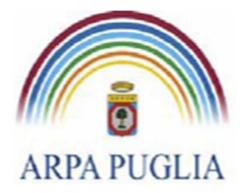

**Direzione Scientifica**  Centro Regionale Aria

Cliccando su **ok** la schermata precedente (Fig. 16) si amplia di nuove sezioni (Fig.17).

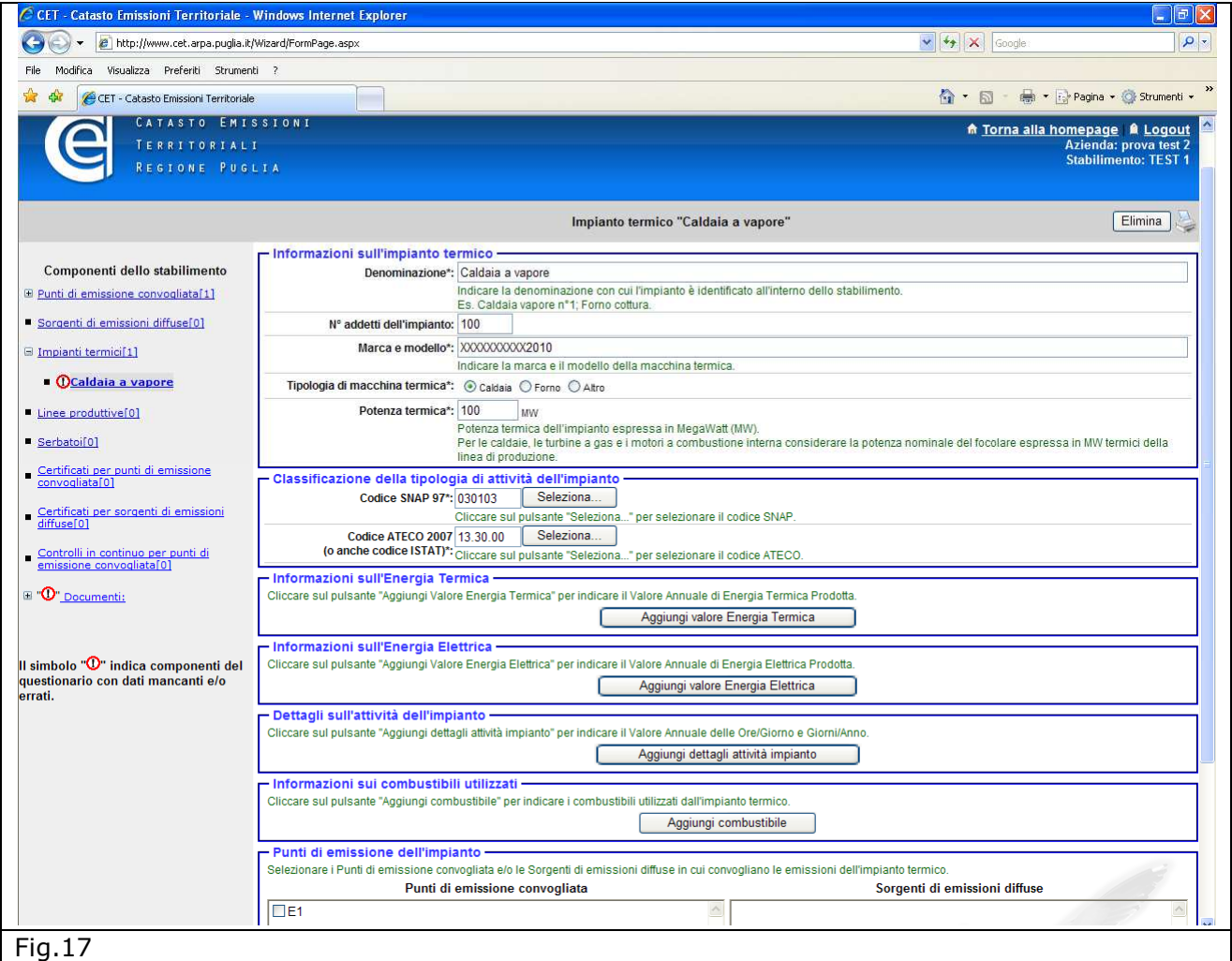

Procedendo nella compilazione, nelle sottosezioni Informazioni sull'Energia Termica e Informazioni sull'Energia Elettrica, cliccando rispettivamente su *Aggiungi valore Energia Termica* e su *Aggiungi valore Energia Elettrica*, devono essere inserite l'energia termica ed elettrica prodotte dal singolo impianto termico.

Qualora nello stabilimento non ci sia produzione di energia termica e/o elettrica, essendo i campi obbligatori, si dovrà inserire il valore 0 (zero).

Le suddette sottosezioni devono essere integralmente compilate per le centrali termoelettriche e storicizzate, cliccando di volta in volta su "Aggiungi valore di Energia Termica" e "Aggiungi valore di Energia Elettrica" e inserendo l'anno di riferimento.

La successiva sottosezione Dettagli sull'attività di impianto deve contenere le ore e i giorni di funzionamento dell'impianto, anche queste informazioni devono essere storicizzate, cliccando di volta in volta sul tasto "Aggiungi dettaglio attività impianto" e inserendo l'anno di riferimento.

Passiamo ora alla sottosezione Informazioni sui combustibili utilizzati, cliccando su **Aggiungi Combustibile** si procede a dettagliare il tipo di combustibile e il relativo consumo annuo

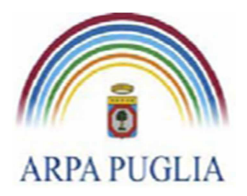

(selezionando unità di misura e anno di riferimento). Questa procedura deve essere ripetuta per ogni combustibile utilizzato e per ogni anno.

Infine è necessario associare ad ogni impianto termico i punti di emissione convogliata cui afferiscono i fumi di processo (Fig.18). Deve essere associato almeno 1 camino ad ogni impianto.

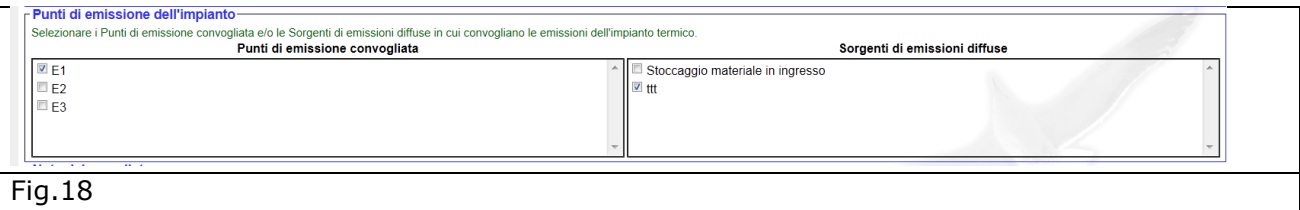

Per inserire un nuovo impianto termico, cliccare su Impianti termici nel menù a sinistra e ripetere tutta la procedura.

Terminata la compilazione della sezione, nel menù a sinistra, compare, tra parentesi quadre, il numero di impianti termici censiti.

Nella figura seguente si riporta un esempio di compilazione della sezione impianti termici, completa della storicizzazione di alcune informazioni (Fig. 19).

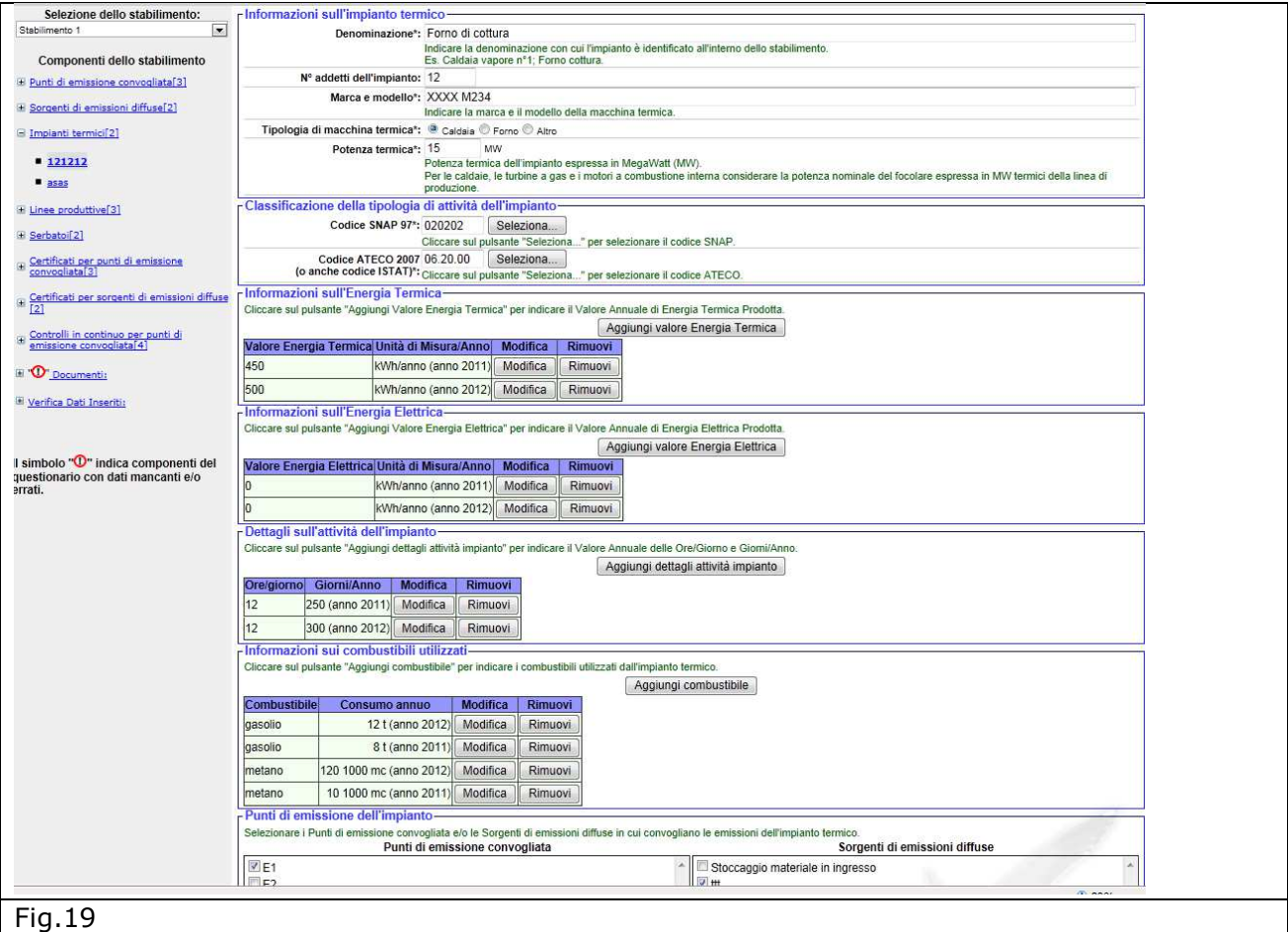

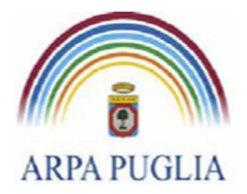

## **5.4 Linee Produttive**

In questa sezione del questionario si procede alla definizione di linee e fasi che caratterizzano il processo produttivo. A prescindere dal tipo di attività svolta all'interno dello stabilimento, devono essere definite almeno una linea e una fase produttiva.

Cliccando su Linee produttive (nel menù a sinistra) (Fig.20) e poi su **Aggiungi** si procede alla loro definizione.

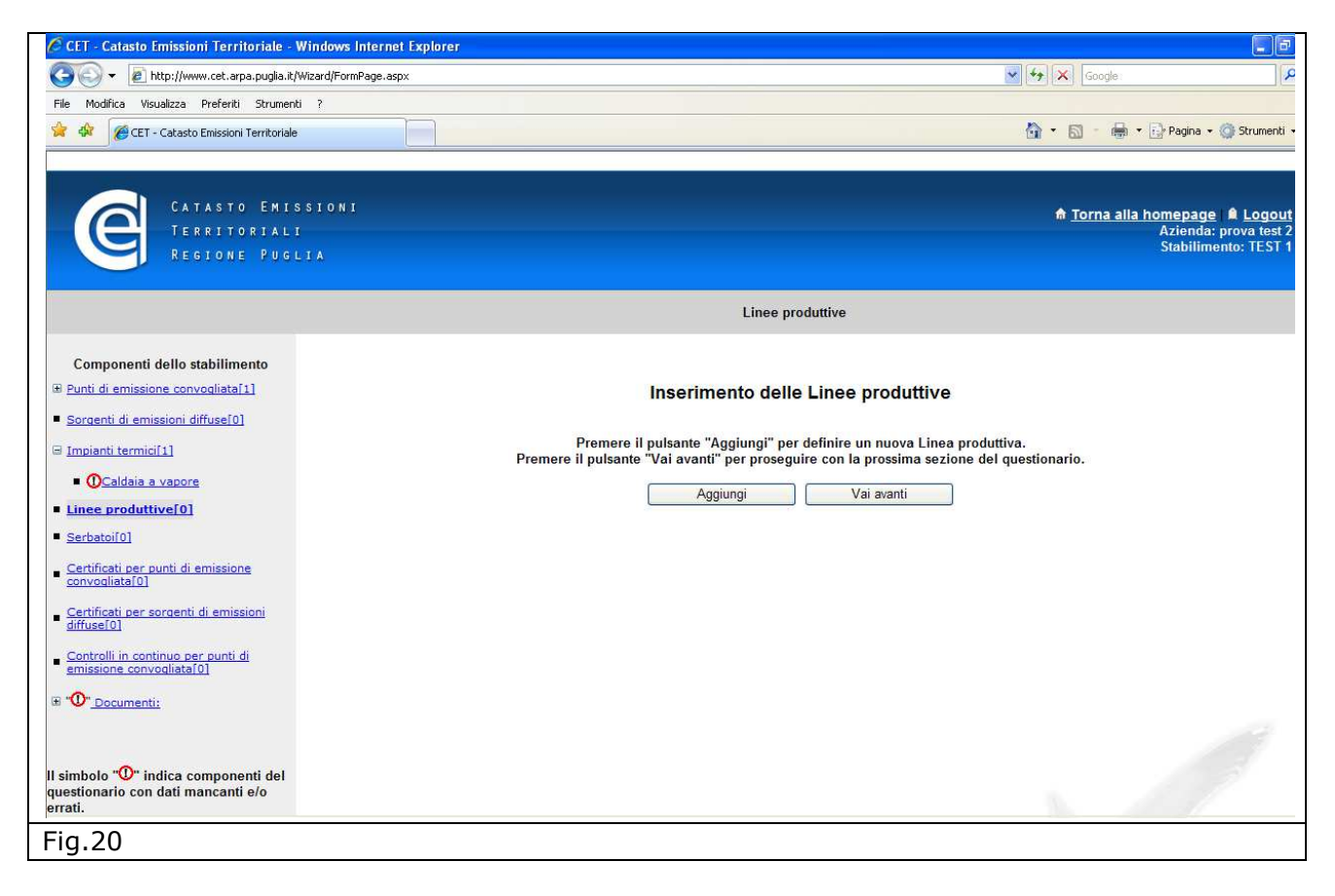

Le informazioni da inserire sono, oltre la denominazione (obbligatoria), il tipo di attività, il numero di addetti alla linea produttiva, la presenza di un sistema di gestione: ambientale, della sicurezza, della qualità (Fig. 21).

Inserite queste informazioni, procedendo al salvataggio dei dati inseriti, compare una nuova sottosezione "Informazione sui prodotti realizzati nella linea" nella quale, cliccando su **Aggiungi prodotto realizzato** devono essere inserite informazioni sui prodotti realizzati (Fig. 22) nella linea.

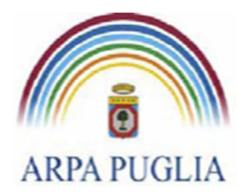

Sede legale Corso trieste 27, 70126 Bari Tel. 080 5460111 Fax 080 5460150 www.arpa.puglia.it C.F. e P.IVA 058830420724

#### **Direzione Scientifica**  Centro Regionale Aria

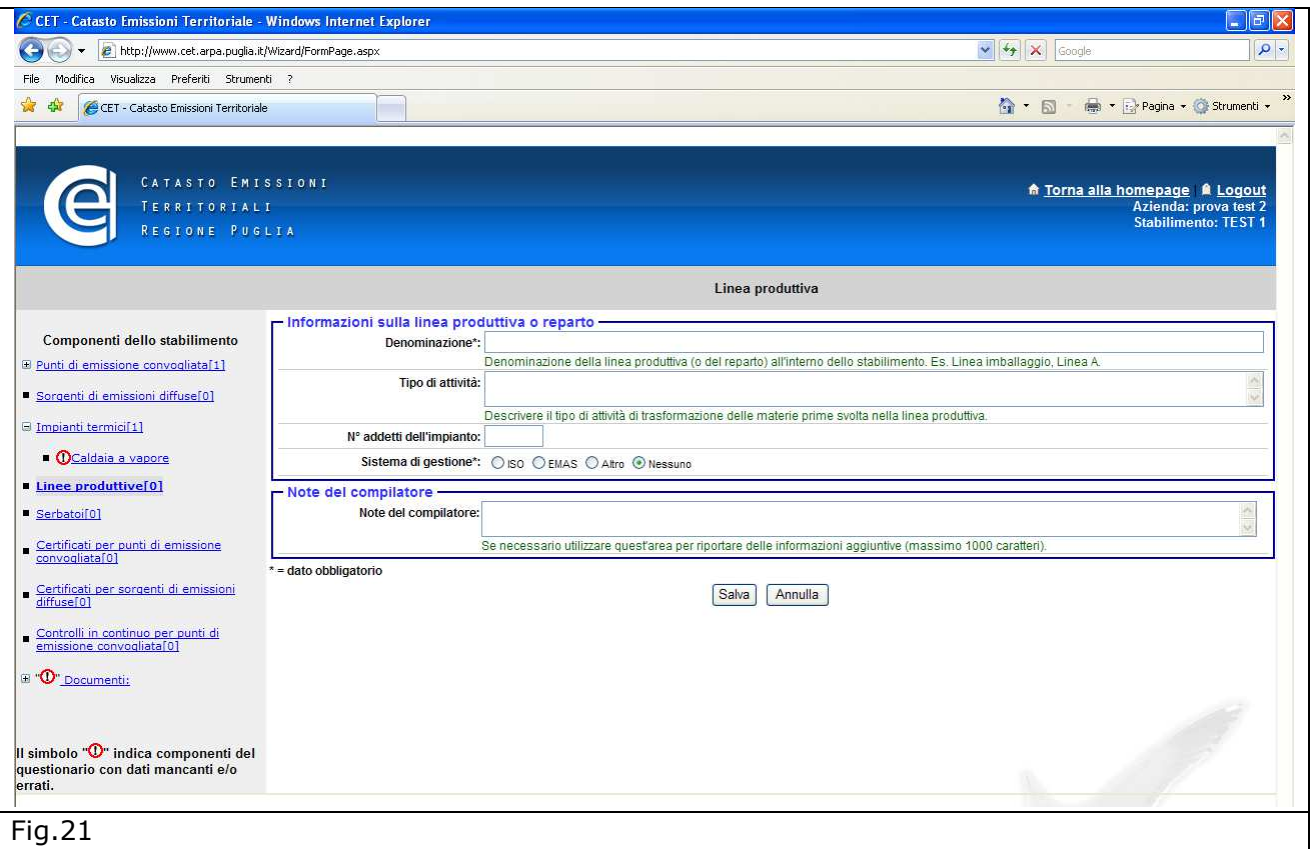

![](_page_22_Picture_50.jpeg)

![](_page_23_Picture_0.jpeg)

In particolare oltre a una breve descrizione del prodotto, deve essere inserita la Produzione annua, la relativa unità di misura e l'anno di riferimento. Queste informazioni devono essere storicizzate cliccando sul tasto "Aggiungi prodotto realizzato" e inserendo il relativo anno di riferimento (Fig.23).

Nel caso di impianti che producono energia, per prodotto deve intendersi l'energia annua prodotta da tutti gli impianti termici.

![](_page_23_Picture_91.jpeg)

## **5.4.1 Fasi produttive**

In corrispondenza di ogni **Linea produttiva** inserita, compare nel menù a sinistra la sezione Fasi produttive. E' obbligatorio inserire per ogni linea produttiva almeno una fase produttiva. Cliccando su **Fasi produttive** (Fig.24) e poi su **Aggiungi** si procede alla loro definizione.

![](_page_24_Picture_0.jpeg)

Sede legale Corso trieste 27, 70126 Bari Tel. 080 5460111 Fax 080 5460150 www.arpa.puglia.it C.F. e P.IVA 058830420724

#### **Direzione Scientifica**  Centro Regionale Aria

![](_page_24_Picture_65.jpeg)

La schermata successiva (Fig.25) consente di descrivere brevemente la fase e di classificarne l'attività dal punto di vista emissivo (codice SNAP) e dal punto di vista economico (codice ATECO 2007). In questa sezione, rispetto a quanto fatto nella sezione di definizione dell'anagrafica dello stabilimento (paragrafo 2) i codici vanno applicati con un maggiore livello di dettaglio e si riferiscono alla specifica fase produttiva.

![](_page_24_Picture_66.jpeg)

![](_page_25_Picture_0.jpeg)

**Direzione Scientifica**  Centro Regionale Aria

Procedendo al salvataggio dei dati inseriti compaiono le seguenti sottosezioni (Fig.26)

![](_page_25_Picture_116.jpeg)

1. Dettagli sull'attività di impianto.

nei

Cliccare per ogni anno che si vuole inserire, su *Aggiungi dettagli attività impianto* per indicare le ore/giorno e giorni/anno di attività della fase produttiva considerata. Le informazioni sulle attività di impianto devono essere storicizzate.

**NOTA**: *Si tratta di una novità rispetto alla versione precedente del CET che non prevedeva la storicizzazione di questo dato. Pertanto tutte le aziende che hanno già compilato il questionario dovranno procedere all'aggiornamento di questa sezione e modificare il dato di default (anno 1999) evidenziato in rosso (come da figura 27). Cliccando sul pulsante Modifica e inserendo l'anno di riferimento corretto scompariranno le evidenze in rosso.* 

- 2. Solventi utilizzati nella fase. Cliccare su *Aggiungi solvente utilizzato* per dettagliare gli eventuali solventi utilizzati nella fase e i relativi consumi annuali. Questo dato deve essere storicizzato cliccando sul tasto "Aggiungi solvente utilizzato" e inserendo l'anno di riferimento.
- 3. Materie prime utilizzate nella fase.

![](_page_26_Picture_0.jpeg)

Cliccare su *Aggiungi materia prima utilizzata* per indicare le materie prime e le quantità annuali utilizzate nella fase produttiva. Questo dato deve essere storicizzato cliccando sul tasto "Aggiungi materia prima utilizzata" e inserendo l'anno di riferimento. Per gli impianti che producono energia, per materia prima si intende il combustibile utilizzato; per gli impianti di termovalorizzazione, per materia prima si intende la quantità di combustibile solido secondario/biomassa utilizzata.

4. Punti di emissione convogliata e/o diffusa cui afferiscono le emissioni della fase produttiva. Individuare i punti/sorgenti di emissione associati alla fase.

![](_page_26_Figure_6.jpeg)

Per inserire una nuova linea produttiva, cliccare su Linee produttive nel menù a sinistra e ripetere tutta la procedura.

Terminata la compilazione della sezione, nel menù a sinistra, compare tra parentesi quadre il numero di Linee produttive censite.

Per inserire una nuova fase produttiva, cliccare sulla Fase produttiva (associata alla specifica linea produttiva) nel menù a sinistra e ripetere tutta la procedura. Terminata la compilazione nel menù a sinistra, in corrispondenza della **Fase produttiva** (di una specifica Linea produttiva) compare, tra parentesi quadre, il numero di Fasi produttive inserite.

![](_page_27_Picture_0.jpeg)

Sede legale Corso trieste 27, 70126 Bari Tel. 080 5460111 Fax 080 5460150 www.arpa.puglia.it C.F. e P.IVA 058830420724

![](_page_27_Picture_99.jpeg)

**5.5 Serbatoi** 

![](_page_27_Picture_5.jpeg)

In questa sezione del questionario si procede alla definizione dei serbatoi presenti all'interno dello stabilimento. Se **non** sono presenti serbatoi all'interno dello stabilimento cliccare su *Vai avanti*, altrimenti su *Aggiungi* (Fig. 28).

![](_page_27_Picture_100.jpeg)

La schermata successiva (Fig.29) consente di inserire:

- 1. Informazioni generali su tipologia, dimensioni e stato di conservazione dei serbatoi;
- 2. Coordinate geografiche del serbatoio.

Dopo aver inserito le informazioni richieste e premuto il tasto Salva, il questionario richiederà di inserire le informazioni sulla sostanza stoccata e la sua movimentazione annua. Premendo il tasto "Aggiungi Movimentazione Sostanza Stoccata" si aprirà il form per l'inserimento dei dati di movimentazione delle sostanze stoccate nel serbatoio.(Fig. 28.1)

![](_page_28_Picture_0.jpeg)

![](_page_28_Picture_63.jpeg)

Per inserire la movimentazione della sostanza stoccata nel serbatoio per altri anni sarà sufficiente cliccare sul tasto "Aggiungi Movimentazione Sostanza Stoccata" e ripetere l'operazione descritta precedentemente.

La figura 29 mostra la sezione serbatoi compilata per gli anni 2013 e 2014.

![](_page_28_Picture_64.jpeg)

![](_page_29_Picture_0.jpeg)

**Direzione Scientifica**  Centro Regionale Aria

Per inserire un nuovo Serbatoio, cliccare su Serbatoi nel menù a sinistra e ripetere tutta la procedura.

Terminata la compilazione della sezione, nel menù a sinistra, compare tra parentesi quadre il numero di Serbatoi censiti.

## **5.6 Certificati per punti di emissione convogliata**

In questa sezione del questionario si procede all'inserimento dei certificati per i punti di emissione convogliata.

Cliccando sul menù a sinistra su Certificati per i punti di emissione convogliata e poi sul pulsante *Aggiungi* (Fig.30), si procede alla definizione del certificato (Fig. 31).

![](_page_29_Picture_9.jpeg)

Per ogni certificato si devono inserire le seguenti informazioni (Fig.31):

- Laboratorio che ha effettuato le analisi;
- Data del rilascio;
- Numero del certificato;
- Motivazione del controllo (Controllo periodico per adempimenti autorizzativi, Ispezione da parte di enti di controllo oppure Controllo straordinario, occasionale)

![](_page_30_Picture_0.jpeg)

Sede legale Corso trieste 27, 70126 Bari Tel. 080 5460111 Fax 080 5460150 www.arpa.puglia.it C.F. e P.IVA 058830420724

#### **Direzione Scientifica**  Centro Regionale Aria

![](_page_30_Picture_75.jpeg)

A questo punto la schermata si arricchisce di una nuova sottosezione (Fig.32): Informazioni sui rilievi effettuati.

![](_page_30_Picture_76.jpeg)

Cliccando su *Aggiungi un rilievo al certificato* compare la schermata di Fig.33 che consente di individuare il punto di emissione cui si riferisce il rilievo e inserire tutte le informazioni sul rilievo.

Il punto di emissione deve essere selezionato dal menu a tendina, che contiene tutti i punti di emissione censiti nella sezione Punti di emissione convogliata.

![](_page_31_Picture_0.jpeg)

Sede legale Corso trieste 27, 70126 Bari Tel. 080 5460111 Fax 080 5460150 www.arpa.puglia.it C.F. e P.IVA 058830420724

#### **Direzione Scientifica**  Centro Regionale Aria

![](_page_31_Picture_56.jpeg)

Procedendo al salvataggio delle informazioni generali sul rilievo, compare la sezione seguente che consente di aggiungere le misurazioni. (Fig.34)

![](_page_31_Picture_57.jpeg)

![](_page_32_Picture_0.jpeg)

In questa sezione devono essere inserite tutte le informazioni su inquinanti monitorati e concentrazioni (ed eventualmente flussi di massa) rilevati. Per definire gli inquinanti si può procedere nei seguenti modi:

1. Cliccando su *Aggiungi misurazione al rilievo*, dopo aver inserito le informazioni sul rilievo si procede, all'inserimento delle *Informazioni sulla misurazione* (Fig.35), ovvero devono essere inseriti obbligatoriamente l'inquinante e la concentrazione con la relativa unità di misura, il combustibile di riferimento, il flusso di massa e, solo se previsto dal provvedimento autorizzativo, la percentuale di ossigeno di riferimento.

![](_page_32_Picture_6.jpeg)

Se non è previsto nessun combustibile di riferimento lasciare la dicitura "0 – Nessun combustibile di riferimento"

Gli inquinanti sono selezionabili attraverso un menu a tendina (all'interno del quale sono riportati in ordine alfabetico, ad esempio il Biossido di azoto - NO2 si troverà alla lettera B). Qualora l'inquinante non sia in elenco è possibile inviare una mail all'indirizzo supporto.cet.arpapuglia@pec.rupar.puglia.it e chiedere l'inserimento del nuovo inquinante.

Inserite tutte le informazioni richieste si procede al salvataggio dei dati.

Cliccando su *Aggiungi misurazione al rilievo*, la procedura su descritta deve essere ripetuta per ogni inquinante che si vuole aggiungere al rilievo, ovvero per ogni inquinante contenuto nel certificato.

![](_page_32_Picture_126.jpeg)

![](_page_33_Picture_0.jpeg)

*2.* Per richiamare gli inquinanti già inseriti nella sezione "Punti di emissione convogliata" bisogna cliccare su *Importa inquinanti inseriti nella sezione anagrafica del punto di emissione*. A questo punto si apre la finestra di dialogo rappresentata in figura 36 e si seleziono gli inquinanti presenti nel certificato.

Premendo il tasto *Invia* e chiudendo poi la finestra tutti gli inquinanti selezionati vengono importati con evidenza (in rosso) delle informazioni da modificare (figura 37), la concentrazione presenta un valore default pari a 99999 mg/Nmc.

![](_page_33_Picture_6.jpeg)

Qualora l'inquinante importato non sia presente nel certificato è sempre possibile cancellare un record (tasto *Elimina*), ed è possibile aggiungere un nuovo inquinante con la procedura vista al punto 1 (tasto *Aggiungi misurazione al rilievo*) qualora nel certificato fosse presente un inquinante non soggetto a VLE e quindi non inserito nell'anagrafica.

*3.* Gli inquinanti possono anche essere richiamati dall'ultimo certificato inserito cliccando su *Importa Inquinanti dall'ultimo certificato inserito.* Anche in questo caso vengono evidenziate in rosso le informazioni da modificare e la concentrazione presenta un new valore default pari a 99999 mg/Nmc (figura 37).

![](_page_33_Picture_123.jpeg)

![](_page_34_Picture_0.jpeg)

![](_page_34_Picture_72.jpeg)

Qualora nello stesso certificato fossero presenti i rilievi relativi a più di un camino, tutta la procedura deve essere ripetuta cliccando nuovamente sul tasto *Aggiungi un rilievo al certificato*, scegliendo il punto di emissione e procedendo in seguito all'inserimento delle relative misurazioni.

Terminato l'inserimento dei dati la sottosezione *Informazioni sui rilievi effettuati* si può procedere ad aggiornare o modificare le informazioni in un secondo momento, operando sugli appositi pulsanti (Fig.38).

![](_page_35_Picture_0.jpeg)

Sede legale Corso trieste 27, 70126 Bari Tel. 080 5460111 Fax 080 5460150 www.arpa.puglia.it C.F. e P.IVA 058830420724

### **Direzione Scientifica**

Centro Regionale Aria

![](_page_35_Picture_101.jpeg)

*ATTENZIONE: Verificare la congruenza di quanto rappresentato nell'anagrafica dei punti di emissione (Punti di emissione convogliata) relativamente a inquinanti e frequenza dei rilievi e quanto inserito in questa sezione del questionario. Ad esempio se è stato inserito come l'inquinante "Biossido di azoto – NO2" nella sezione "Informazioni sui limiti fissati dal provvedimento autorizzativo" dell'anagrafica del camino E1 con una cadenza delle analisi "Ogni 6 mesi", per l'anno 2011 dovranno essere presenti due rilievi per il camino E1 che conterranno le misurazioni rilevate per l' inquinante "Biossido di Azoto – NO2" inserito nell'anagrafica.* 

### **5.7 Certificati per sorgenti diffuse**

In questa sezione del questionario si procede all'inserimento dei certificati per le sorgenti diffuse (Fig. 39).

La procedura è quella già vista al punto precedente. Cliccando su Aggiungi rilievo al certificato si individua la sorgente di emissione diffusa, già censita nell'apposita sezione, e si inseriscono le informazioni sul rilievo (data, ora e temperatura ambiente). Per inserire le informazioni sulle misurazioni, ovvero inquinanti e relative concentrazioni si procede come già visto al paragrafo 4.6 cliccando su aggiungi misurazione al rilievo o importando i dati dall'ultimo certificato

![](_page_36_Picture_0.jpeg)

inserito (*Importa Inquinanti dall'ultimo certificato inserito)* o dalla sezione "Sorgenti di emissione diffusa" (*Importa Inquinanti inseriti nella sezione anagrafica della sorgente).* Anche in questo caso vengono evidenziate in rosso le informazioni da modificare e la concentrazione presenta un valore default pari a 99999 mg/Nmc*.*

![](_page_36_Picture_124.jpeg)

## **5.8 Controlli in continuo per punti di emissione convogliata**

In questa sezione del questionario si procede all'inserimento delle informazioni sui controlli in continuo per punti di emissione convogliata. Tale sezione dovrà essere compilata da tutti gli stabilimenti che hanno almeno uno SME (Sistema di Monitoraggio in continuo delle emissioni). Cliccando sul menù a sinistra su Controlli in continuo per punti di emissione convogliata e successivamente sul pulsante *Aggiungi*, si procede all'inserimento delle seguenti informazioni (Fig. 40):

- Punto di emissione (dal menu a tendina selezionare il punto di emissione)
- Anno di riferimento
- Numero di ore di normale funzionamento
- Numero di ore transitori (avvio, spegnimento)
- Portata media annuale (calcolata come media delle portate orarie/semiorarie valide, ovvero riferite a ore di normale funzionamento e a ore di transitori)

![](_page_37_Picture_0.jpeg)

Sede legale Corso trieste 27, 70126 Bari Tel. 080 5460111 Fax 080 5460150 www.arpa.puglia.it C.F. e P.IVA 058830420724

## **Direzione Scientifica**

Centro Regionale Aria

![](_page_37_Picture_59.jpeg)

Compilata questa prima parte compare la sottosezione Risultati delle misurazioni effettuate (media annuale delle rilevazioni orarie/semiorarie valide), nella quale si dovranno inserire tutte le informazioni sugli inquinanti soggetti a monitoraggio (fig 41).

![](_page_37_Picture_60.jpeg)

![](_page_38_Picture_0.jpeg)

#### Fig.41

Come già visto per le sezioni "Certificati per punti di emissione convogliata" e "Certificati per sorgenti di emissioni diffuse" gli inquinanti possono essere importati (*Importa inquinanti dall'ultimo certificato* o *Importa inquinanti inseriti nella sezione anagrafica del punto di emissione*). Anche in questo caso vengono evidenziate in rosso le informazioni da modificare e la concentrazione presenta un valore default pari a 99999. Inoltre le misurazioni possono essere definite cliccando sul pulsante *Aggiungi misurazione* (Fig.42).

Inserite le concentrazioni medie e le emissioni massiche eventuali evidenze in rosso scompariranno (Fig.43-44).

![](_page_38_Picture_110.jpeg)

Si precisa che:

- 1. le *concentrazioni medie* devono essere calcolate come valore medio delle concentrazioni rilevate nelle ore/semiore valide (compresi i transitori);
- 2. le *emissioni massiche annuali* devono essere calcolate come sommatoria dei flussi di massa elementari inclusi i transitori.

![](_page_39_Picture_0.jpeg)

Sede legale Corso trieste 27, 70126 Bari Tel. 080 5460111 Fax 080 5460150 www.arpa.puglia.it C.F. e P.IVA 058830420724

#### **Direzione Scientifica**  Centro Regionale Aria

![](_page_39_Picture_56.jpeg)

Le informazioni sugli SME devono essere storicizzate, pertanto è necessario ripetere l'intera procedura per ogni punto di emissione convogliata e per ogni anno.

![](_page_39_Picture_57.jpeg)

![](_page_40_Picture_0.jpeg)

## **6. Documenti**

Nella sezione documenti devono essere inseriti i provvedimenti autorizzativi vigenti, incluse eventuali variazioni intervenute a seguito di modifiche sostanziali o variazioni di ragione sociale. L'autorizzazione allegata dovrà essere completa degli allegati tecnici. Il formato preferibile è quello pdf.

Ogni file che viene caricato non può superare la grandezza di 15 MB. Nel caso in cui la grandezza del file ecceda i 15 MB si consiglia di suddividere il file in più parti.

Le discariche di rifiuti devono inserire nella sezione documenti il file **ModuloDiscariche.xls**  scaricabile dal portale all'indirizzo http://www.cet.arpa.puglia.it/ Gli impianti soggetti alla redazione del piano di gestione dei solventi (art.275 del D.Lgs.152/06 e ss.mm.ii) devono inserire il **Piano di gestione dei solventi** nella sezione documenti.

## **7. Focus: discariche di rifiuti**

I gestori delle discariche di rifiuti devono procedere alla compilazione delle sezioni del CET di interesse, ovvero a definire, secondo quanto descritto al paragrafo 4 (da prg.4.1 a prg.4.9): gli stabilimenti (i siti); i punti di emissione convogliata, se presenti; le sorgenti diffuse; gli impianti termici, se presenti, e gli eventuali consumi di combustibile (biogas); le linee produttive e le relative fasi. Come già detto al paragrafo 4.4 è obbligatorio l'inserimento di almeno una linea e una fase (par. 4.4.1), pertanto nelle linee produttive, ad esempio, andranno indicate come "Prodotto", le quantità di CSS, di biogas, di MPS, ecc. ; nelle fasi produttive, andranno indicate come "Materia prima" le quantità di rifiuti in ingresso e il relativo anno di riferimento.

Se sono presenti punti di emissione convogliata si compilerà la sezione "Certificati per Punti di Emissione convogliata", come indicato al paragrafo 4.6, altrimenti si procederà alla compilazione della sezione " Sorgenti di emissioni diffuse", come indicato al paragrafo 4.7.

Se ad esempio all'interno dell'impianto sono presenti impianti di combustione alimentati a biogas, inclusi i gruppi elettrogeni, i gruppi elettrogeni di cogenerazione e/o le torce, dovranno essere compilate anche le sezioni:

- 1. Punti di emissione convogliata, paragrafo 4.1;
- 2. Impianti termici (paragrafo 4.3) esplicitando la tipologia di impianto (torce o motori) e inserendo il biogas come combustibile

Inoltre tutte le discariche di rifiuti dovranno provvedere alla compilazione e all'aggiornamento annuale del file ModuloDiscariche.xls (figg. 45-46) (scaricabile all'indirizzo www.cet.arpa.puglia.it).

*ATTENZIONE: Questo file dovrà essere caricato nella sezione documenti. (Paragrafo 4.9).* 

![](_page_40_Picture_17.jpeg)

![](_page_41_Picture_0.jpeg)

Sede legale Corso trieste 27, 70126 Bari Tel. 080 5460111 Fax 080 5460150 www.arpa.puglia.itC.F. e P.IVA 058830420724

#### **Direzione Scientifica**

![](_page_41_Picture_43.jpeg)

![](_page_41_Figure_6.jpeg)

![](_page_42_Picture_0.jpeg)

Sede legale Corso trieste 27, 70126 Bari Tel. 080 5460111 Fax 080 5460150 www.arpa.puglia.itC.F. e P.IVA 058830420724

### **Direzione Scientifica**

Centro Regionale Aria

![](_page_42_Picture_55.jpeg)

Fig. 46

![](_page_43_Picture_0.jpeg)

## **8. Fine Compilazione**

Terminata la compilazione del questionario in ogni sua parte si procede all'invio ad ARPA, del modulo di fine compilazione per l'anno di riferimento. Il modulo è scaricabile dal portale all'indirizzo http://www.cet.arpa.puglia.it/

La dichiarazione di fine compilazione deve essere inviata, tramite indirizzo di posta elettronica certificata (PEC), all'indirizzo *supporto.cet.arpapuglia@pec.rupar.puglia.it* avendo in oggetto la dicitura*: "Dichiarazione di Fine compilazione anno XXXX per lo Stabilimento YYYY",* dove XXXX rappresenta l'anno di riferimento (es. 2012) e YYYY il nome dello Stabilimento*.* 

Successivamente all'invio della comunicazione di fine compilazione CET i dati e le informazioni inseriti nel CET saranno considerati definitivi per l'anno di riferimento. Arpa procederà, quindi, al blocco dei dati e delle informazioni riferiti all'anno compilato.

Per produrre eventuali variazioni ai dati inseriti è necessario inviare una mail a supporto.cet.arpapuglia@pec.rupar.puglia.it, con oggetto "*Richiesta di modifica dei dati CET per l'anno \_\_\_\_\_*(indicare)*"*, esplicitando le motivazioni a supporto della richiesta.

## **9.** Tempistiche

Il CET va compilato annualmente: entro il 30 Aprile di ogni anno devono essere inseriti i dati e le informazioni dell'anno precedente. Pertanto, entro il 30 aprile 2013 devono essere ultimate le compilazioni degli anni 2010, 2011 e 2012. La compilazione dell'anno 2013 deve avvenire entro il 30 aprile dell'anno 2014.

## **10. FAQ**

All'indirizzo http://www.cet.arpa.puglia.it/FAQ/FAQSHome.asp è stata predisposta una sezione FAQ dove abbiamo dato risposta alle domande più frequenti.

![](_page_44_Picture_0.jpeg)

Sede legale Corso trieste 27, 70126 Bari Tel. 080 5460111 Fax 080 5460150 www.arpa.puglia.it C.F. e P.IVA 058830420724

#### **Direzione Scientifica**  Centro Regionale Aria

## 11. **Appendice A: Elenco inquinanti**

![](_page_44_Picture_201.jpeg)

![](_page_45_Picture_0.jpeg)

Sede legale Corso trieste 27, 70126 Bari Tel. 080 5460111 Fax 080 5460150 www.arpa.puglia.it C.F. e P.IVA 058830420724

## **Direzione Scientifica**

![](_page_45_Picture_202.jpeg)

![](_page_46_Picture_0.jpeg)

### **ARPA PUGLIA**  Agenzia regionale per la prevenzione

e la protezione dell'ambiente

Sede legale Corso trieste 27, 70126 Bari Tel. 080 5460111 Fax 080 5460150 www.arpa.puglia.it C.F. e P.IVA 058830420724

### **Direzione Scientifica**

![](_page_46_Picture_204.jpeg)

![](_page_47_Picture_0.jpeg)

Sede legale Corso trieste 27, 70126 Bari Tel. 080 5460111 Fax 080 5460150 www.arpa.puglia.it C.F. e P.IVA 058830420724

## **Direzione Scientifica**

![](_page_47_Picture_203.jpeg)

![](_page_48_Picture_0.jpeg)

# **ARPA PUGLIA**

Agenzia regionale per la prevenzione e la protezione dell'ambiente

Sede legale Corso trieste 27, 70126 Bari Tel. 080 5460111 Fax 080 5460150 www.arpa.puglia.it C.F. e P.IVA 058830420724

### **Direzione Scientifica**

![](_page_48_Picture_173.jpeg)